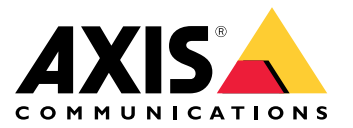

Руководство пользователя

# Содержание

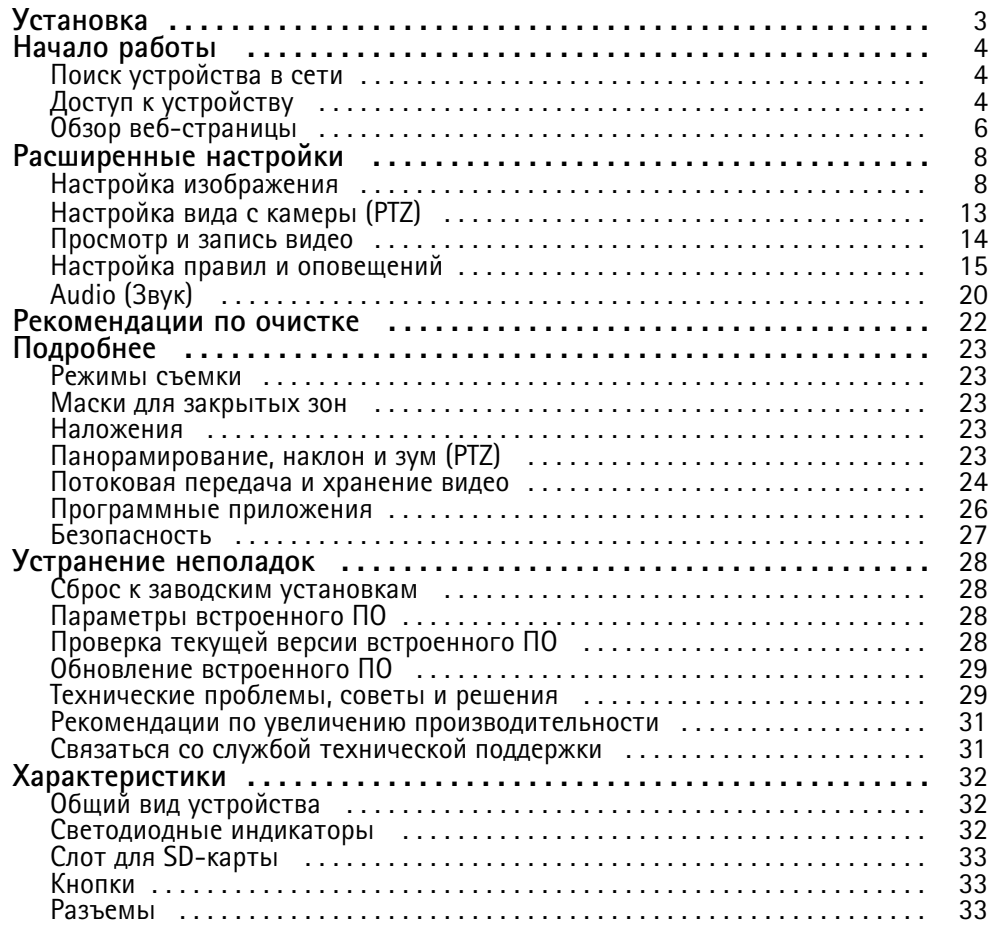

# <span id="page-2-0"></span>Установка

# Установка

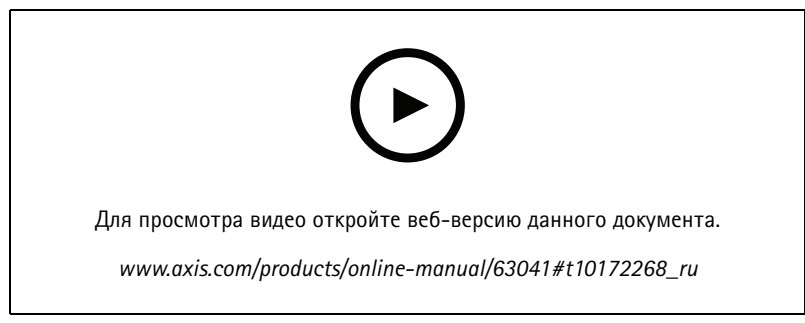

*Видео <sup>с</sup> инструкциями по установке этого продукта.*

# <span id="page-3-0"></span>Начало работы

# Начало работы

## Поиск устройства в сети

Для поиска устройств Axis в сети и назначения им IP-адресов в Windows® можно использовать приложение AXIS IP Utility или AXIS Device Manager. Оба эти приложения можно бесплатно скачать на странице axis.com/support.

Дополнительные сведения о поиске устройств и назначении IP-адресов см. в документе How to assign an IP address and access your device (Как назначить IP-адрес и получить доступ к устройству).

### Поддержка браузеров

Это устройство можно использовать со следующими браузерами:

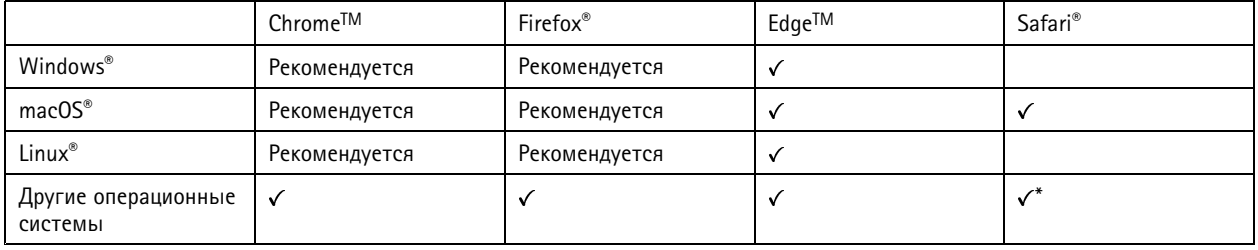

\*Поддерживается в iOS и iPadOS

Чтобы получить более подробную информацию о рекомендуемых браузерах, перейдите на Портал Axis OS.

# Доступ к устройству

1. Откройте браузер и введите IP-адрес или имя хоста устройства Axis.

Если вы не знаете IP-адрес, используйте утилиту AXIS IP Utility или приложение AXIS Device Manager, чтобы найти устройство в сети.

- 2. Введите имя пользователя и пароль. Для доступа к устройству в первый раз необходимо задать пароль root. См. Установка нового пароля для учетной записи root на стр. 4.
- 3. При этом в браузере откроется страница живого просмотра.

### Исключение несанкционированных действий со встроенным программным обеспечением

Чтобы в устройстве гарантированно использовалось подлинное встроенное ПО Axis или чтобы восстановить полный контроль над устройством после хакерской атаки:

1. Выполните сброс к заводским установкам по умолчанию. См. Сброс к заводским установкам на стр. 28.

После сброса выполняется загрузка в безопасном режиме.

2. Настройте и установите устройство.

## Установка нового пароля для учетной записи root

#### Важно!

По умолчанию для учетной записи администратора используется имя пользователя root. Если пароль для пользователя root утрачен, необходимо произвести сброс параметров устройства к заводским установкам. См. раздел Сброс к заводским установкам на стр. 28.

# Начало работы

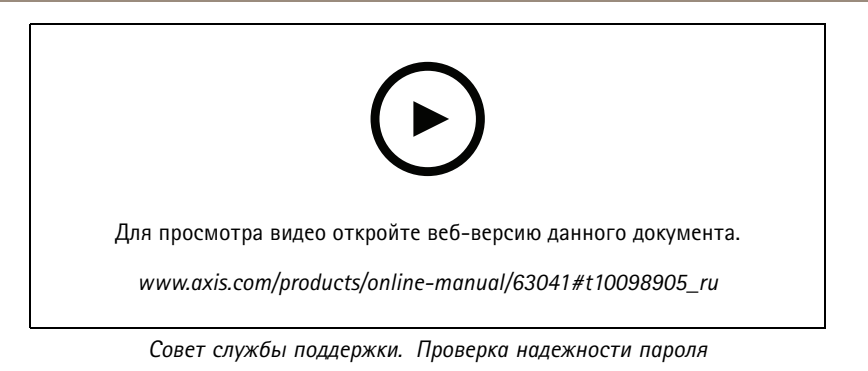

- 1. Введите пароль. Соблюдайте инструкции по созданию надежных паролей. См. Безопасные пароли на стр. 5.
- 2. Введите пароль еще раз для подтверждения.
- 3. Нажмите Create login (Создать сведения для входа). Пароль задан.

## Безопасные пароли

### Важно!

Устройства Axis передают первоначально установленный пароль по сети в текстовом виде. Чтобы защитить свое устройство, после первого входа в систему настройте безопасное зашифрованное НТТРS-соединение, а затем измените пароль.

Пароль устройства - это основное средство защиты ваших данных и сервисов. Для устройств Axis не предусмотрена собственная политика использования паролей, так как эти устройства могут входить в состав систем разного типа и назначения.

Для защиты данных мы настоятельно рекомендуем соблюдать указанные ниже правила.

- Используйте пароль длиной не менее 8 символов. Желательно создать пароль с помощью генератора паролей.
- Никому не сообщайте пароль.
- Периодически меняйте пароль хотя бы раз в год.

# <span id="page-5-0"></span>Начало работы

# **Обзор веб-страницы**

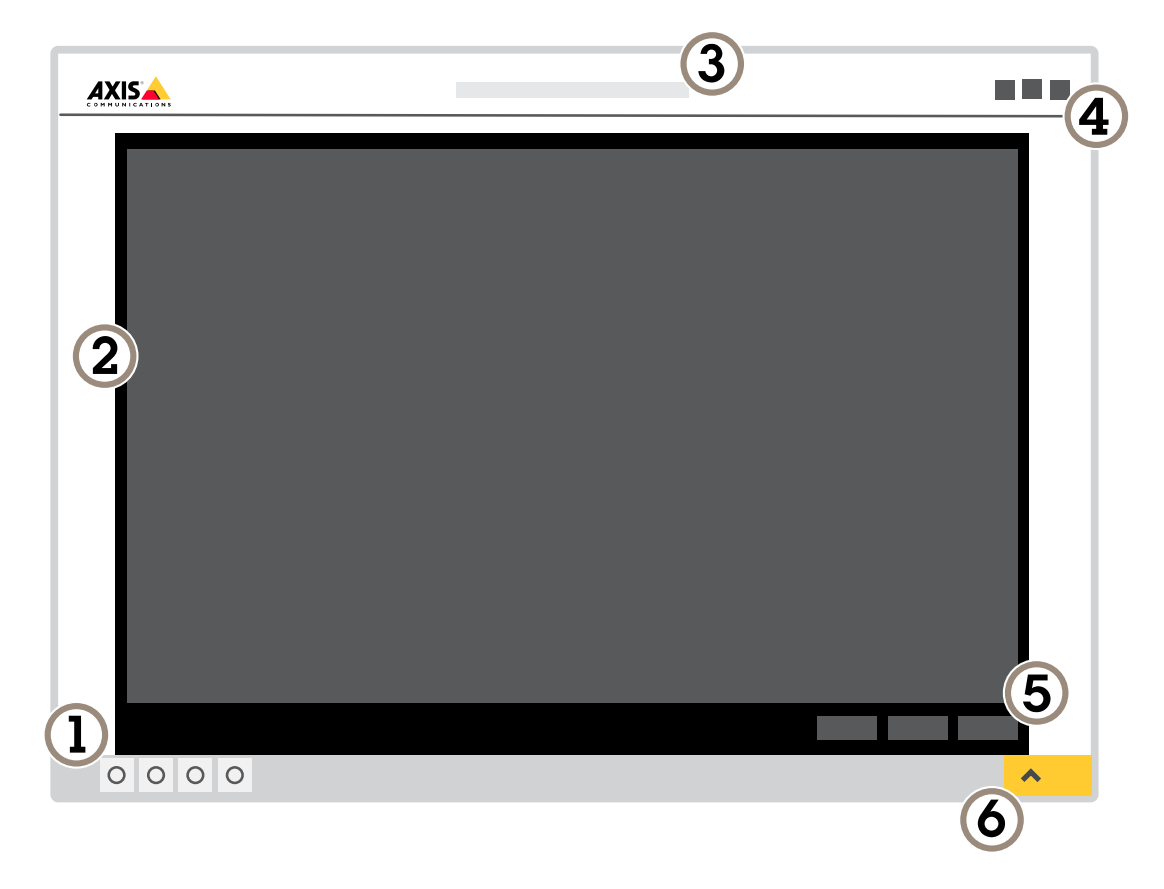

- *1 Панель управления живым просмотром*
- *2 Живой просмотр*
- *3 Название устройства*
- *<sup>4</sup> Сведения <sup>о</sup> пользователе, цветовые темы <sup>и</sup> справка*
- *5 Панель управления видео*
- *6 Переключение параметров*

# Начало работы

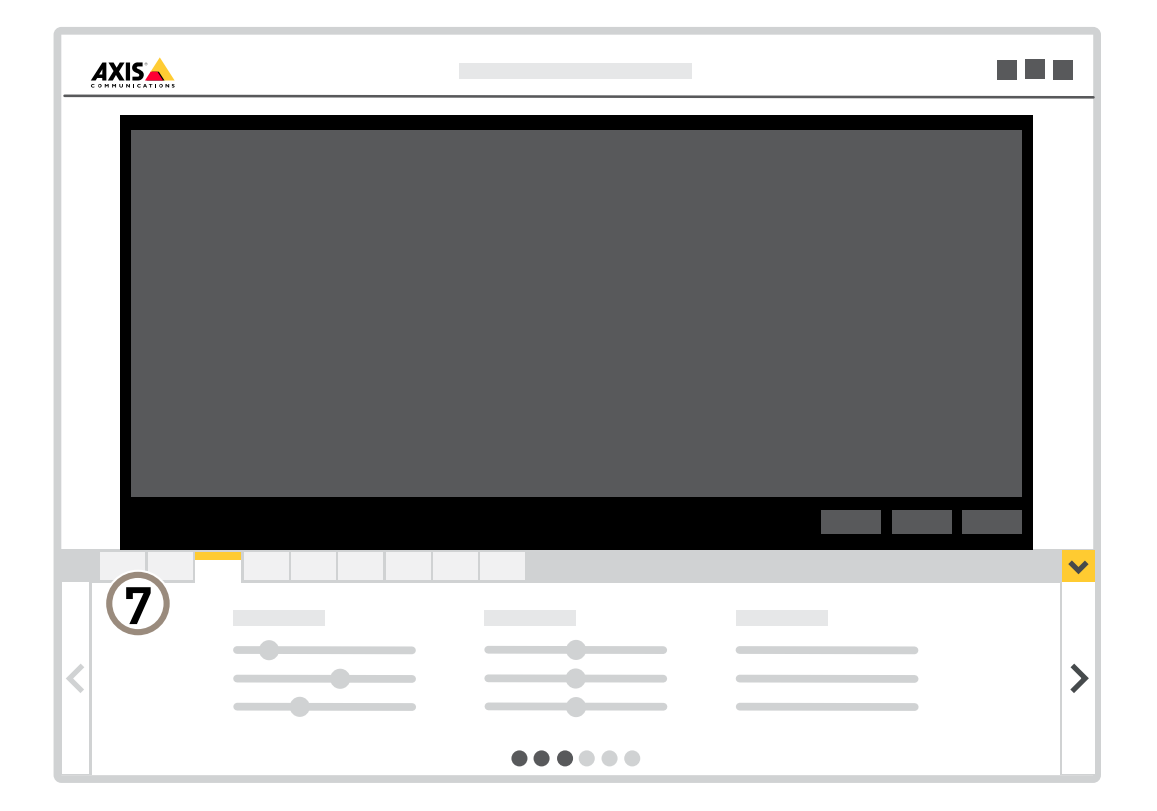

*<sup>7</sup> Вкладки параметров*

## <span id="page-7-0"></span>Расширенные настройки

## Расширенные настройки

## **Настройка изображения**

В этом разделе приводятся инструкции по настройке устройства. Для получения более подробной информации <sup>о</sup> работе определенных функций см. раздел *[Подробнее](#page-22-0) на стр. [23](#page-22-0)*.

### **Выравнивание камеры**

Чтобы отрегулировать вид <sup>с</sup> камеры относительно эталонной области или объекта, используйте помощник выравнивания <sup>в</sup> сочетании <sup>с</sup> механической регулировкой камеры.

- 1. Перейдите <sup>к</sup> пункту **Settings <sup>&</sup>gt; System (Настройки <sup>&</sup>gt; Система)** <sup>&</sup>gt; **Orientation (Ориентация)** <sup>и</sup> нажмите .
- 2. Отрегулируйте камеру механически так, чтобы положение эталонной области или объекта было выровнено относительно помощника выравнивания.

### **Регулировка фокуса**

В данном продукте предусмотрено три режима фокусировки:

- **Auto (Автоматически)**. Камера автоматически настраивает фокус на основе всего изображения.
- **Area (Область)**. Камера автоматически настраивает фокус на основе выбранной области изображения.
- **Manual (Вручную)**. Камера фокусируется вручную, дистанция фокусировки фиксированная.

Чтобы отключить автофокусировку <sup>и</sup> сфокусировать камеру вручную:

- 1. Если <sup>в</sup> окне живого просмотра отображается ползунок **Zoom (Зум)**, нажмите **Zoom (Зум)** <sup>и</sup> выберите **Focus (Фокусировка)**.
- 2. Нажмите **M** <sup>и</sup> установите фокус <sup>с</sup> помощью ползунка.

## **Выберите профиль сцены**

Профиль сцены — это набор предварительно определенных настроек изображения, включая интенсивность цвета, яркость, четкость, контраст <sup>и</sup> локальный контраст. Профили сцены предварительно задаются <sup>в</sup> устройстве для быстрой настройки <sup>в</sup> определенном сценарии, например **Forensic (Экспертный)** оптимизирован для охранного видеонаблюдения. Чтобы получить

описание всех доступных настроек, откройте меню справки **и нажмите Help (Справка)**.

Профиль сцены можно выбрать во время первоначальной настройки камеры. Профиль сцены также можно выбрать или изменить позднее.

- 1. Перейдите <sup>к</sup> пункту **Settings <sup>&</sup>gt; System <sup>&</sup>gt; Orientation (Настройки <sup>&</sup>gt; Система <sup>&</sup>gt; Ориентация)**.
- 2. Перейдите <sup>к</sup> пункту **Scene profile (Профиль сцены)** <sup>и</sup> выберите профиль.
- 3. Нажмите **Done (Готово)**.

### **Уменьшение времени обработки изображения <sup>в</sup> режиме низкой задержки**

Чтобы оптимизировать время обработки изображения <sup>в</sup> живом потоке, включите режим низкой задержки. Задержка <sup>в</sup> потоке живого видео уменьшается до минимально допустимой.

- 1. Перейдите <sup>в</sup> меню **Settings <sup>&</sup>gt; System (Настройки <sup>&</sup>gt; Система)**.
- 2. Перейдите <sup>в</sup> раздел **Plain config <sup>&</sup>gt; Image source (Простая конфигурация <sup>&</sup>gt; Источник изображения)**.

## Расширенные настройки

- 3. Перейдите <sup>в</sup> меню **Low latency mode (Режим низкой задержки)** <sup>и</sup> выберите **On (Вкл.)**.
- 4. Нажмите **Save (Сохранить)**.

### **Выбор режима экспозиции**

Камера поддерживает разные режимы экспозиции, позволяющие регулировать диафрагму, скорость затвора <sup>и</sup> усиление <sup>с</sup> целью повышения качества изображения <sup>в</sup> разных условиях наблюдения. Перейдите <sup>к</sup> пункту **Settings <sup>&</sup>gt; Image <sup>&</sup>gt; Exposure (Настройки <sup>&</sup>gt; Изображение <sup>&</sup>gt; Экспозиция)** <sup>и</sup> выберите один из следующих режимов экспозиции:

- В большинстве случаев рекомендуется выбрать режим экспозиции **Automatic (Автоматический)**.
- При съемке <sup>в</sup> средах <sup>с</sup> искусственным освещением (например, люминесцентными лампами) выберите **Flicker-free (Без мерцания)**.

Выберите частоту, совпадающую <sup>с</sup> частотой электросети.

• При съемке <sup>в</sup> средах, где присутствует искусственное <sup>и</sup> естественное освещение (например, на улице, которая ночью освещена люминесцентными лампами, <sup>а</sup> днем солнцем) выберите **Flicker-reduced (С подавлением мерцания)**.

Выберите частоту, совпадающую <sup>с</sup> частотой электросети.

• Чтобы заблокировать заданные настройки экспозиции, выберите **Hold current (Сохранить текущие настройки)**.

#### **Снижение уровня шума при слабой освещенности**

Чтобы уменьшить уровень шума при слабой освещенности, можно отрегулировать один или несколько следующих параметров:

- • Настройте оптимальное соотношение между уровнем шума <sup>и</sup> размытием движения. Перейдите <sup>к</sup> пункту **Settings <sup>&</sup>gt; Image <sup>&</sup>gt; Exposure (Настройки <sup>&</sup>gt; Изображение <sup>&</sup>gt; Экспозиция)** <sup>и</sup> переместите ползунок **Blur-noise trade-off (Оптимум между размытием <sup>и</sup> шумом)** <sup>в</sup> положение **Low noise (Низкий уровень шума)**.
- Выберите автоматический режим экспозиции.

#### Примечание.

При большом максимальном времени выдержки изображение движущихся объектов может размываться.

• Задайте как можно большее значение максимального времени выдержки, чтобы уменьшить скорость затвора.

#### Примечание.

При уменьшении максимального коэффициента усиления изображение может стать более темным.

- Задайте более низкое значение максимального коэффициента усиления.
- Откройте диафрагму.

## **Съемка сцен <sup>с</sup> сильной фоновой засветкой**

Динамический диапазон характеризует разницу между уровнями освещенности <sup>в</sup> пределах кадра. Иногда разница <sup>в</sup> освещенности самых темных <sup>и</sup> самых светлых областей изображения может быть весьма значительной. В результате получается картинка, на которой видны или только темные, или только ярко освещенные участки. Функция WDR (широкий динамический диапазон) обеспечивает видимость как затемненных, так <sup>и</sup> ярко освещенных областей на изображении.

# Расширенные настройки

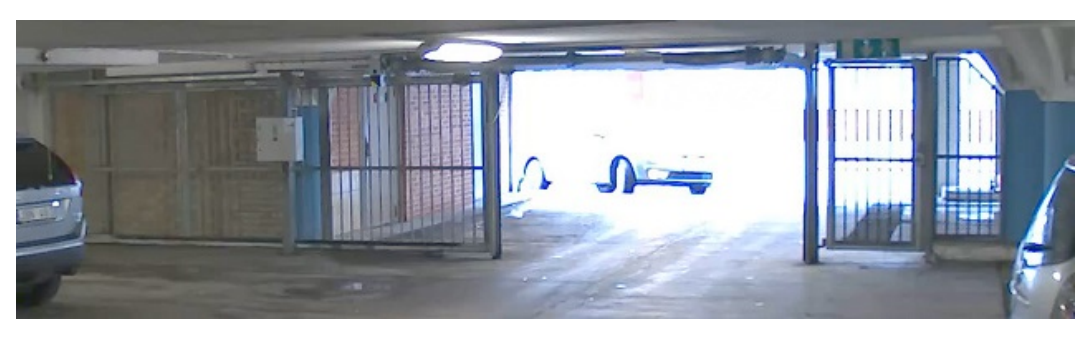

*Изображение без WDR.*

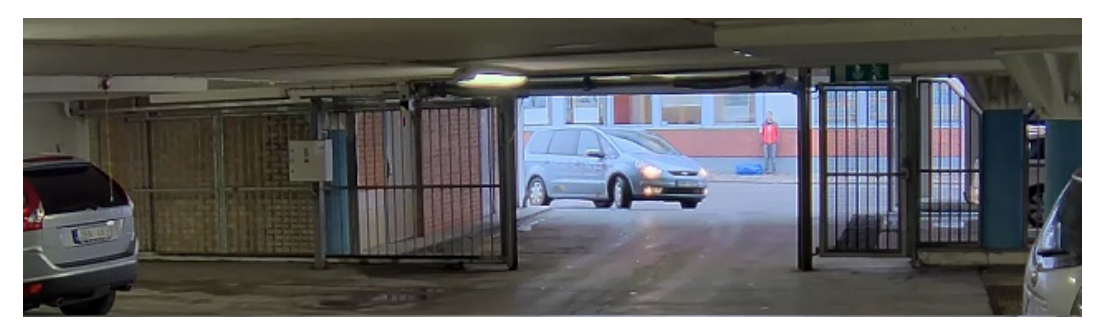

*Изображение <sup>с</sup> WDR.*

### Примечание.

- Функция WDR может приводить <sup>к</sup> возникновению артефактов на изображении.
- Функция WDR может быть доступна не для всех режимов съемки.
- 1. Перейдите <sup>к</sup> пункту **Settings <sup>&</sup>gt; Image <sup>&</sup>gt; Wide dynamic range (Настройки <sup>&</sup>gt; Изображение <sup>&</sup>gt; Широкий динамический диапазон)**.
- 2. Включите режим WDR.
- 3. С помощью ползунка **Local contrast (Локальный контраст)** отрегулируйте уровень WDR.
- 4. С помощью ползунка **Tone mapping (Корректировка тонов)** отрегулируйте степень действия функции WDR.
- 5. Если проблемы продолжают возникать, перейдите <sup>в</sup> раздел **Exposure (Экспозиция)** <sup>и</sup> отрегулируйте параметр **Exposure zone (Участок экспонирования)** для необходимой области.

Дополнительную информацию <sup>о</sup> функции WDR <sup>и</sup> ее применении см. на странице *[axis.com/web-articles/wdr](https://www.axis.com/sv-se/learning/web-articles/wide-dynamic-range/index)*.

### **Стабилизация «дрожащего» изображения <sup>с</sup> помощью функции электронной стабилизации изображения (EIS)**

Если устройство установлено <sup>в</sup> таком месте, где оно подвержено тряске <sup>и</sup> вибрации, например, из-за ветра или проезжающих мимо машин, можно использовать функцию электронной стабилизации изображения (EIS). Включение функции EIS позволяет получить более сглаженное, более стабильное, неразмытое изображение.

Кроме того, EIS способствует уменьшению размера сжатого изображения <sup>и</sup> снижает битрейт видеопотока.

#### Примечание.

При включенной функции EIS изображение слегка обрезается, так что максимальное разрешение уменьшается.

1. Перейдите <sup>к</sup> пункту **Settings <sup>&</sup>gt; Image <sup>&</sup>gt; Image correction (Настройки <sup>&</sup>gt; Изображение <sup>&</sup>gt; Коррекция изображения)**.

## Расширенные настройки

2. Включите функцию EIS.

### **Наблюдение за длинными <sup>и</sup> узкими зонами**

При наблюдении за протяженной <sup>и</sup> узкой зоной, например на лестнице, <sup>в</sup> коридоре, на дороге или <sup>в</sup> туннеле, используйте коридорный формат, чтобы более эффективно использовать все поле зрения камеры.

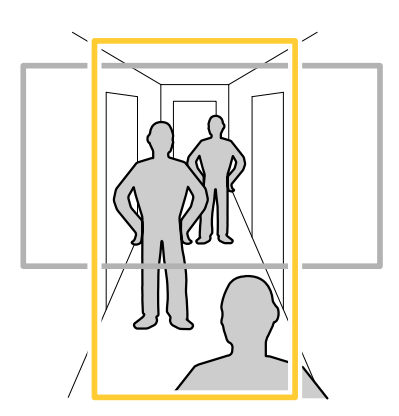

- 1. В зависимости от устройства поверните камеру или 3-осный объектив камеры на 90° или 270°.
- 2. Если устройство не поворачивает изображение автоматически, выполните вход на веб-странице <sup>и</sup> перейдите <sup>к</sup> пункту **Settings (Настройки)** <sup>&</sup>gt; **System (Система)** <sup>&</sup>gt; **Orientation (Ориентация)**.
- 3. Нажмите значок  $\boxed{f}$  -
- 4. Поверните представление на 90° или 270°.

Дополнительные сведения можно найти на странице *[axis.com/axis-corridor-format](https://www.axis.com/axis-corridor-format)*.

### **Проверка разрешения <sup>в</sup> пикселях**

Чтобы убедиться, что определенная часть изображения содержит достаточное количество пикселей, например для распознавания лица человека, можно воспользоваться счетчиком пикселей.

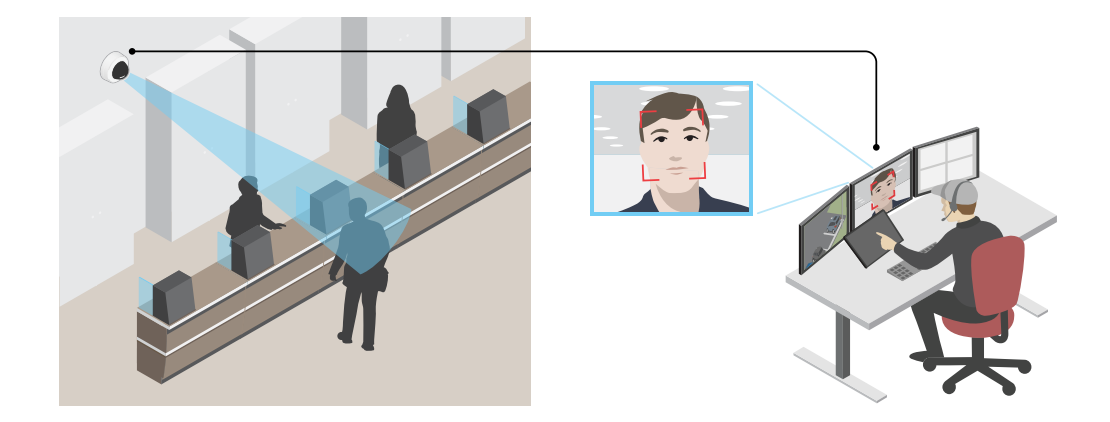

1. Перейдите <sup>к</sup> пункту **Settings <sup>&</sup>gt; System <sup>&</sup>gt; Orientation (Настройки <sup>&</sup>gt; Система <sup>&</sup>gt; Ориентация)**.

## Расширенные настройки

2. Нажмите значок $\Box$ 

3. В окне живого просмотра камеры отрегулируйте размер <sup>и</sup> положение прямоугольника вокруг представляющей интерес области: например, там, где ожидается появление лиц людей.

Рядом <sup>с</sup> каждой из сторон прямоугольника (**X** <sup>и</sup> **Y**) будет отображаться соответствующее количество пикселей, <sup>и</sup> вы сможете оценить, достаточно ли этого количества.

### **Скрытие частей изображения <sup>с</sup> помощью масок закрытых зон**

Если некоторые части изображения нужно скрыть, можно создать одну или несколько масок закрытых зон.

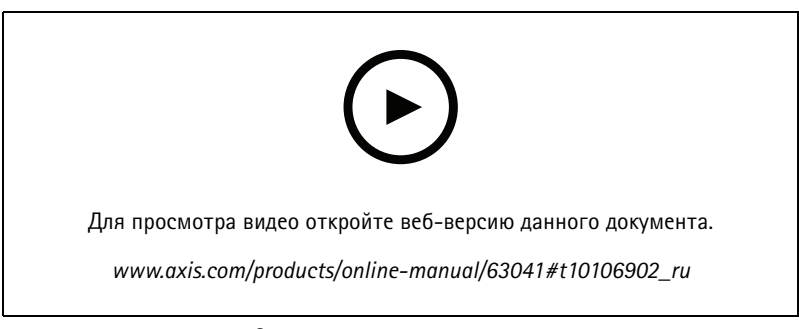

*Создание маски закрытых зон*

- 1. Перейдите <sup>к</sup> пункту **Settings <sup>&</sup>gt; Privacy mask (Настройки <sup>&</sup>gt; Маска закрытой зоны)**.
- 2. Нажмите **New (Создать)**.
- 3. Отрегулируйте размер <sup>и</sup> цвет маски закрытой зоны требуемым образом <sup>и</sup> присвойте ей имя.

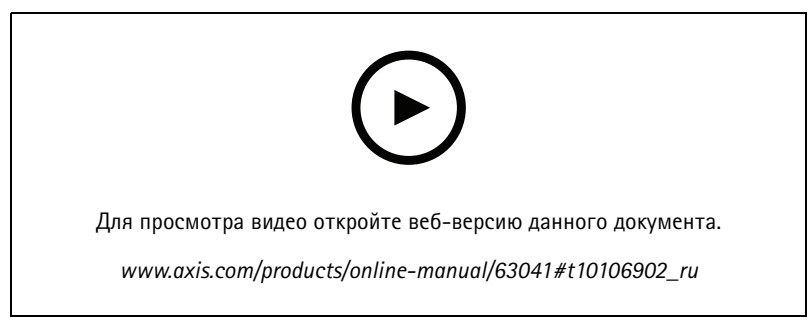

*Изменение внешнего вида маски*

### **Наложение изображения на видео**

В видеопоток можно добавить изображение <sup>в</sup> качестве наложения.

- 1. Перейдите <sup>к</sup> пункту **Settings <sup>&</sup>gt; Overlay (Настройки <sup>&</sup>gt; Накладка)**.
- 2. Нажмите **Image list (Список изображений)**.
- 3. Загрузите изображение <sup>и</sup> нажмите **Done (Готово)**.
- 4. Нажмите **Create overlay (Создать наложение)**.

## <span id="page-12-0"></span>Расширенные настройки

- 5. Выберите **Image (Изображение)** <sup>и</sup> нажмите **Create (Создать)**.
- 6. Выберите изображение <sup>в</sup> раскрывающемся списке.
- 7. Определите положение накладываемого изображения, выбрав **Custom (Настроить)** или одну из предустановок.
- 8. Нажмите **Create (Создать)**.

# **Настройка вида <sup>с</sup> камеры (PTZ)**

Дополнительные сведения <sup>о</sup> разных параметрах панорамирования, наклона <sup>и</sup> зума см. <sup>в</sup> разделе *[Панорамирование,](#page-22-0) наклон <sup>и</sup> зум [\(PTZ\)](#page-22-0) на стр. [23](#page-22-0)*.

### **Ограничение перемещения <sup>и</sup> зума**

Если <sup>в</sup> пределах контролируемой области имеются зоны, <sup>в</sup> которых не допускается увеличивать масштаб изображения, можно ограничить максимальную величину зума. Например, это может потребоваться при наблюдении за автостоянкой, рядом <sup>с</sup> которой расположен жилой дом, чтобы защитить права жильцов на конфиденциальность личной жизни. Чтобы ограничить максимальный уровень зума, перейдите <sup>к</sup> пункту **Settings <sup>&</sup>gt; PTZ <sup>&</sup>gt; Limits (Настройки <sup>&</sup>gt; PTZ <sup>&</sup>gt; Ограничения)**.

### **Создание маршрута обхода охраны <sup>с</sup> использованием предустановленных положений**

В режиме маршрута обхода <sup>в</sup> течение заданного времени <sup>в</sup> заданном или случайном порядке отображается видеопоток <sup>с</sup> разных предустановленных положений.

- 1. Перейдите <sup>в</sup> меню **Settings <sup>&</sup>gt; PTZ <sup>&</sup>gt; Guard tours (Настройки <sup>&</sup>gt; PTZ <sup>&</sup>gt; Маршруты обхода)**.
- 2. Нажмите **<sup>+</sup>**.

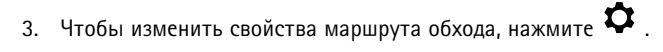

- 4. Введите название маршрута обхода <sup>и</sup> укажите длительность паузы <sup>в</sup> минутах между каждым маршрутом.
- 5. Если требуется, чтобы маршрут обхода проходил через предустановленные положения <sup>в</sup> случайном порядке, включите настройку **Случайный порядок**.
- 6. Нажмите **Done (Готово)**.
- 7. Нажмите кнопку **Добавить**, чтобы добавить требуемые предустановленные положения <sup>в</sup> маршрут обхода охраны.
- 8. Чтобы выйти из режима настройки маршрута обхода, нажмите **Done (Готово)**.
- 9. Чтобы запланировать маршрут обхода охраны, перейдите <sup>к</sup> пункту **System <sup>&</sup>gt; Events (Система <sup>&</sup>gt; События)**.

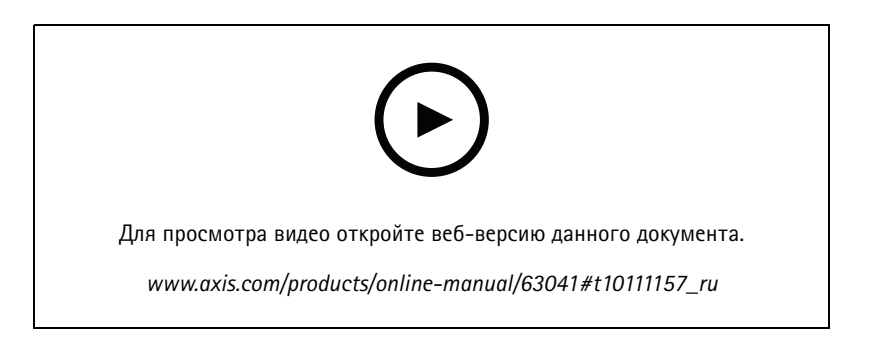

## <span id="page-13-0"></span>Расширенные настройки

## Просмотр и запись видео

В этом разделе приводятся инструкции по настройке устройства. Для получения более подробной информации о работе потоковой передачи и накопителей см. раздел Потоковая передача и хранение видео на стр. 24.

### Уменьшение требуемой пропускной способности канала связи и требуемой емкости системы хранения

#### Важно!

При уменьшении битрейта видеопотока изображение может стать менее детальным.

- 1. Откройте окно живого просмотра и выберите Н.264.
- 2. Перейдите к пункту Settings > Stream (Параметры > Поток).
- 3. Выполните одно или несколько из указанных ниже действий:

#### Примечание.

Параметры zipstream применяются и для Н.264, и для Н.265.

- Включите динамическое регулирование GOP и задайте большое значение длины GOP.
- Увеличьте степень сжатия.
- Включите динамическое регулирование кадровой частоты.

#### Примечание.

Веб-браузеры не поддерживают декодирование Н.265. Используйте систему управления видеонаблюдением или приложение, которые поддерживают декодирование Н.265.

### Настройка сетевого хранилища данных

Для хранения записей в сети необходимо настроить сетевой накопитель данных.

- 1. Перейдите к пункту Settings > System (Настройки > Система) > Storage (Хранилище).
- 2. Нажмите кнопку Setup (Настройка) в разделе Network storage (Сетевой накопитель).
- 3. Введите IP-адрес сервера, содержащего устройство хранения.
- 4. Введите имя сетевой папки на этом сервере.
- 5. Переместите переключатель, если сетевая папка требует авторизации, и введите имя пользователя и пароль.
- 6. Нажмите кнопку Connect (Подключить).

### Запись и просмотр видео

Для записи видео сначала необходимо настроить сетевое хранилище данных (см. Настройка сетевого хранилища данных на стр. 14) или установить карту SD.

#### Запись видео

- 1. Перейдите в меню живого просмотра.
- 2. Чтобы начать запись, нажмите Record (Запись). Чтобы остановить запись, нажмите еще раз.

#### Просмотр видео

- 1. Нажмите Storage > Go to recordings (Хранение > Перейти к записям).
- 2. Выберите запись в списке, и автоматически начнется ее воспроизведение.

## <span id="page-14-0"></span>Расширенные настройки

## **Настройка правил <sup>и</sup> оповещений**

Можно создавать правила, чтобы устройство выполняло то или иное действие при возникновении определенных событий. Каждое правило состоит из условий <sup>и</sup> действий. Условия можно использовать для запуска действий. Например, устройство может начать запись или отправить уведомление по электронной почте при обнаружении движения или может отображать наложенный текст, когда устройство выполняет запись.

Для получения более подробной информации посетите страницу *Начало работы <sup>с</sup> [правилами](https://help.axis.com/get-started-with-rules-for-events) для событий*.

### **Запуск действия**

- 1. Чтобы настроить правило, перейдите <sup>к</sup> пункту **Settings <sup>&</sup>gt; System <sup>&</sup>gt; Events (Настройки <sup>&</sup>gt; Система <sup>&</sup>gt; События)**. Правило определяет, <sup>в</sup> какой момент устройство будет выполнять определенные действия. Правило можно настроить для выполнения действия по расписанию, повторяющегося выполнения или однократного выполнения действия, например, при обнаружении движения.
- 2. С помощью параметра **Condition (Условие)** выберите условие, которое должно выполняться для запуска действия. Если для одного правила задано несколько условий, действие запускается, только если соблюдаются все эти условия.
- 3. С помощью параметра **Action (Действие)** выберите действие, которое должно выполнить устройство при соблюдении условий.

### Примечание.

Если <sup>в</sup> активное правило вносятся изменения, оно должно быть перезапущено, чтобы изменения вступили <sup>в</sup> силу.

#### **Запись видео при обнаружении камерой движения**

В этом примере поясняется, как настроить камеру так, чтобы она начинала запись на SD-карту при обнаружении движения, захватив 5-секундный интервал, предшествующий моменту обнаружения движения, <sup>и</sup> прекращала запись через минуту.

Убедитесь, что работает приложение AXIS Object Analytics:

- 1. Перейдите <sup>к</sup> пункту **Settings <sup>&</sup>gt; Apps (Настройки <sup>&</sup>gt; Приложения)** <sup>&</sup>gt; **AXIS Object Analytics**.
- 2. Запустите приложение, если оно еще не запущено.
- 3. Убедитесь <sup>в</sup> том, что приложение настроено так, как вам нужно. Дополнительную информацию см. <sup>в</sup> *[Руководстве](https://help.axis.com/axis-object-analytics) пользователя AXIS Object Analytics*.

Создайте правило:

- 1. Перейдите <sup>в</sup> меню **Settings <sup>&</sup>gt; System <sup>&</sup>gt; Events (Настройки <sup>&</sup>gt; Система <sup>&</sup>gt; События)** <sup>и</sup> добавьте правило.
- 2. Введите имя правила.
- 3. В списке условий <sup>в</sup> разделе **Application (Приложение)** выберите **Object Analytics**.
- 4. В списке действий <sup>в</sup> разделе **Recordings (Записи)** выберите **Record video while the rule is active (Записывать видео, пока правило активно)**.
- 5. Выберите существующий профиль потока или создайте новый.
- 6. Задайте время, предшествующее наступлению условия, равным 5 с.
- 7. Задайте время после наступления условия равным 60 с.
- 8. В списке вариантов устройств хранения выберите **SD card (Карта SD)**.
- 9. Нажмите **Save (Сохранить)**.

### **Наложение текста на видео при обнаружении устройством движения**

В этом примере показано, как отобразить текст «Обнаружено движение», когда устройство обнаруживает движение.

## Расширенные настройки

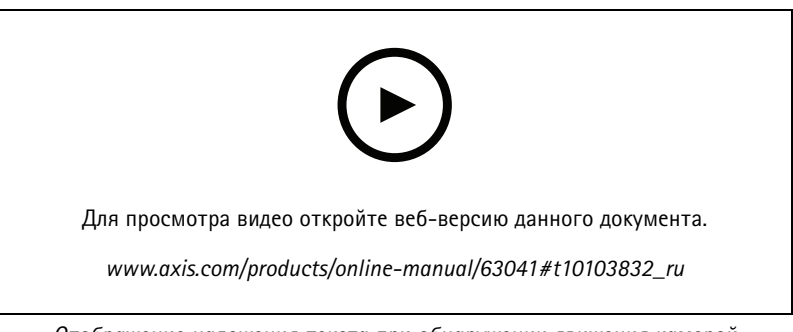

Отображение наложения текста при обнаружении движения камерой

Убедитесь в том, что работает приложение AXIS Video Motion Detection:

- 1. Перейдите к пункту Settings > Apps (Настройки > Приложения) > AXIS Video Motion Detection.
- 2. Запустите приложение, если оно еще не запущено.
- 3. Убедитесь в том, что приложение настроено так, как вам нужно.

Добавьте текст накладки:

- 4. Перейдите к пункту Settings > Overlay (Настройки > Накладка).
- 5. В текстовом поле введите #D.
- 6. Выберите размер и внешний вид текста.

#### Создайте правило:

- 7. Перейдите к пункту System > Events > Rules (Настройки > События > Правила) и добавьте правило.
- 8. Введите имя правила.
- 9. В списке условий выберите AXIS Motion Detection.
- 10. В списке действий выберите Use overlay text (Использовать наложение текста).
- 11. Выберите Camera 1 (Камера 1).
- 12. Введите «Обнаружено движение».
- 13. Задайте продолжительность.
- 14. Нажмите Save (Сохранить).

### Запись видео при обнаружении камерой громких звуков

В этом примере поясняется, как настроить камеру так, чтобы она начинала запись на карту SD при обнаружении громкого звука, захватив 5-секундный интервал, предшествующий моменту обнаружения звука, и прекращала запись через минуту

#### Примечание.

Приведенные ниже инструкции подразумевают, что к аудиовходу подключен микрофон.

Включите звук:

1. Настройте профиль видеопотока так, чтобы включить звук в видеопоток (см. раздел. Добавление звука к видеозаписи на стр. 20).

Включите детектор звука:

1. Перейдите к пункту Settings > System > Detectors > Audio detection (Настройки > Система > Детекторы > Детектор звука).

## Расширенные настройки

2. Установите требуемый пороговый уровень подачи сигнала тревоги.

#### Создайте правило:

- 1. Перейдите к пункту Settings > System > Events (Настройки > Система > События) и добавьте правило.
- 2. Введите имя правила.
- 3. В списке условий в разделе Audio (Звук) выберите Audio Detection (Детектор звука).
- 4. В списке действий в разделе Recordings (Записи) выберите Record video (Запись видео).
- 5. Выберите профиль потока, в котором включен звук.
- 6. Задайте время, предшествующее наступлению условия, равным 5 с.
- 7. Задайте время после наступления условия равным 60 с.
- 8. В списке вариантов устройств хранения выберите SD card (Карта SD).
- 9. Нажмите Save (Сохранить).

### Автоматическое увеличение изображения определенной области при использовании функции Gatekeeper

В этом примере объясняется, как сделать так, чтобы при использовании функции Gatekeeper камера автоматически приближала изображение номерного знака автомобиля, въезжающего в ворота. Когда автомобиль уезжает, зум камеры возвращается в исходное состояние.

Создайте предустановленные положения:

- 1. Перейдите к пункту Settings > PTZ > Preset positions (Настройки > PTZ > Предустановленные положения).
- 2. Создайте исходное положение, в котором на изображении виден въезд в ворота.
- 3. Создайте предустановленное положение с увеличенным зумом с таким расчетом, чтобы на изображении была видна область, в которой предположительно будет находиться номерной знак.

Создайте профиль детектора движения:

- 1. Перейдите к пункту Settings > Apps (Настройки > Приложения) и откройте AXIS Video Motion Detection.
- 2. Создайте профиль, который охватывает въезд в ворота, и сохраните его.

Создайте правило:

- 1. Перейдите к пункту Settings > System > Events (Настройки > Система > События) и добавьте правило.
- 2. Присвойте правилу имя «Gatekeeper».
- 3. В списке условий в разделе Application (Приложение) выберите профиль детектора движения.
- 4. В списке действий в разделе Preset positions (Предустановленные положения) выберите Go to preset position (Перейти в предустановленное положение).
- 5. С помощью параметра Video channel (Видеоканал) выберите видеоканал.
- 6. Выберите Preset position (Предустановленное положение).
- 7. Чтобы камера возвращалась в исходное положение не сразу, задайте время ожидания с помощью параметра Home timeout (Время возврата в исходное положение).
- 8. Нажмите кнопку Save (Сохранить).

## Расширенные настройки

### **Запись видео при обнаружении камерой удара**

Камера <sup>с</sup> детектором ударов способна распознавать несанкционированные действия, сопровождаемые вибрацией или ударными воздействиями. При обнаружении вибрации, вызванной воздействием окружающей среды или каким-либо объектом, камера может инициировать какое-либо действие. Чувствительность детектора ударов можно регулировать <sup>в</sup> диапазоне от 0 до 100. Например, если кто-то <sup>в</sup> ночное время будет швырять <sup>в</sup> камеру камни, вам, возможно, захочется просмотреть видеозапись этого события.

Включите детектор ударов:

- 1. Перейдите <sup>к</sup> пункту **Settings <sup>&</sup>gt; System <sup>&</sup>gt; Detectors (Настройки <sup>&</sup>gt; Система <sup>&</sup>gt; Детекторы)**.
- 2. Включите детектор ударов <sup>и</sup> задайте уровень его чувствительности <sup>к</sup> ударам.

#### Создайте правило:

- 1. Перейдите <sup>к</sup> пункту **Settings <sup>&</sup>gt; System <sup>&</sup>gt; Events (Настройки <sup>&</sup>gt; Система <sup>&</sup>gt; События)** <sup>и</sup> добавьте правило.
- 2. Введите имя правила.
- 3. В списке условий <sup>в</sup> разделе **Device status (Состояние устройства)** выберите **Shock detected (Обнаружен удар)**.
- 4. Нажмите **<sup>+</sup>**, чтобы добавить второе условие.
- 5. В списке условий <sup>в</sup> разделе **Scheduled and recurring (Запланированные <sup>и</sup> повторяющиеся события)** выберите **Scheduled event (Запланированное событие)**.
- 6. В списке расписаний выберите **After hours (Нерабочее время)**.
- 7. В списке действий <sup>в</sup> разделе **Recordings (Записи)** выберите **Record video while the rule is active (Записывать видео, пока правило активно)**.
- 8. Выберите **Camera (Камера)**.
- 9. Задайте время, предшествующее наступлению условия, равным 5 с.
- 10. Задайте время после наступления условия равным 60 с.
- 11. Выберите место для сохранения записей.
- 12. Нажмите кнопку **Save (Сохранить)**.

## **Настройка сигнала тревоги при взломе**

#### **Прежде чем начать**

• Подключите сигнальный датчик взлома <sup>к</sup> контакту <sup>1</sup> (заземление) <sup>и</sup> контакту <sup>3</sup> (цифровой ввод-вывод) разъема ввода-вывода камеры.

#### **Настройте входной порт**

- 1. Перейдите <sup>в</sup> меню **Settings <sup>&</sup>gt; System <sup>&</sup>gt; I/O ports (Настройки <sup>&</sup>gt; Система <sup>&</sup>gt; Порты ввода-вывода)**.
- 2. Для **Port <sup>1</sup> (Порта 1)**:

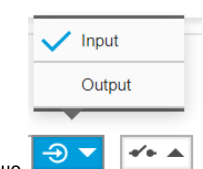

2.1 Выберите **Input (Вход)** в раскрывающемся меню  $\frac{1}{2}$ 

## Расширенные настройки

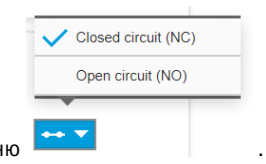

2.2 Выберите Closed circuit (NC) (Замкнутая цепь (NC)) в раскрывающемся меню

#### Создание правила

- 1. Перейдите в меню Settings > System > Events (Настройки > Система > События) и добавьте правило.
- 2. Введите имя правила.
- 3. В списке условий в разделе I/O (Ввод-вывод) выберите Digital input (Цифровой вход).
- 4. В списке портов выберите Input 1 (Вход 1).
- 5. В списке действий в разделе Notifications (Уведомления) выберите Send notification to email (Отправить уведомление по электронной почте).
- 6. Выберите получателя в списке или перейдите в раздел Recipients (Получатели), чтобы создать нового получателя.

+ чтобы скопировать существующего получателя, нажмите Для создания нового пользователя нажмите

- 7. Введите тему и текст сообщения электронной почты.
- 8. Нажмите Save (Сохранить).

## Обнаружение несанкционированных действий с помощью входного сигнала

В этом примере объясняется, как инициировать сигнал тревоги при обрыве или закорачивании цепи входного сигнала. Подробнее о разъеме ввода-вывода см. в разделе стр. 34.

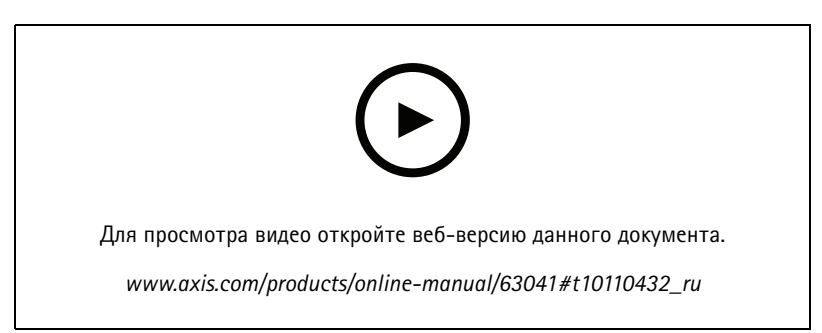

Как отправить уведомление по электронной почте при несанкционированном вмешательстве во входной сигнал

1. Перейдите в меню Settings > System > I/O Ports (Настройки > Система > Порты ввода-вывода) и включите параметр Supervised I/O (Контролируемый ввод-вывод) на одном из портов.

Создайте правило:

- 1. Перейдите в меню Settings > System > Events (Настройки > Система > События) и добавьте правило.
- 2. Введите имя правила.
- 3. В списке условий выберите Digital input (Цифровой вход) и затем выберите порт.
- 4. В списке действий выберите Send notification to email (Отправить уведомление по электронной почте), а затем выберите получателя из списка. Чтобы создать нового получателя, перейдите к пункту Recipients (Получатели).

## <span id="page-19-0"></span>Расширенные настройки

Для создания нового пользователя нажмите  $+$ . Чтобы скопировать существующего получателя, нажмите

- 5. Введите тему <sup>и</sup> текст сообщения электронной почты.
- 6. Нажмите **Save (Сохранить)**.

## **Автоматическая отправка сообщения электронной почты при распылении краски на объектив**

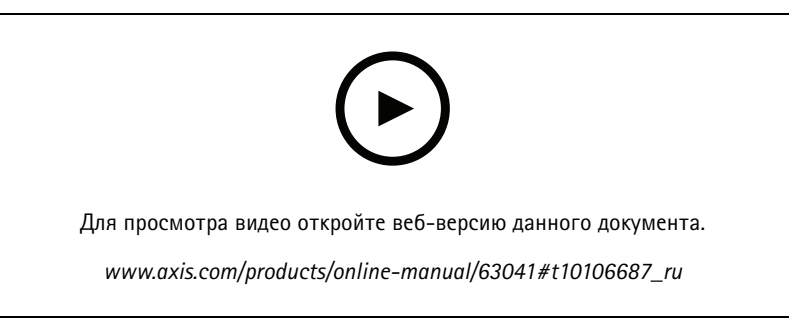

*Настройка отправки уведомления по электронной почте при распылении краски на объектив*

- 1. Перейдите <sup>к</sup> пункту **Settings <sup>&</sup>gt; System <sup>&</sup>gt; Detectors (Настройки <sup>&</sup>gt; Система <sup>&</sup>gt; Детекторы)**.
- 2. Включите параметр **Trigger on dark images (Запуск при затемнении изображения)**. В этом случае, если объектив будет закрашен, чем-либо закрыт или сильно расфокусирован, будет подан сигнал тревоги.
- 3. Задайте длительность <sup>с</sup> помощью параметра **Trigger after (Запуск после)**. Сообщение электронной почты будет отправляться по истечении этого времени.

#### Создайте правило:

- 1. Перейдите <sup>к</sup> пункту **Settings <sup>&</sup>gt; System <sup>&</sup>gt; Events <sup>&</sup>gt; Rules (Настройки <sup>&</sup>gt; Система <sup>&</sup>gt; События <sup>&</sup>gt; Правила)** <sup>и</sup> добавьте правило.
- 2. Введите имя правила.
- 3. В списке условий выберите **Tampering (Несанкционированные действия)**.
- 4. В списке действий выберите **Send notification to email (Отправить уведомление по электронной почте)**.
- 5. Выберите получателя <sup>в</sup> списке или перейдите <sup>в</sup> раздел **Recipients (Получатели)**, чтобы создать нового получателя.

Для создания нового пользователя нажмите . Чтобы скопировать существующего получателя, нажмите .

- 6. Введите тему <sup>и</sup> текст сообщения электронной почты.
- 7. Нажмите **Save (Сохранить)**.

## **Audio (Звук)**

### **Добавление звука <sup>к</sup> видеозаписи**

Включите звук:

- 1. Перейдите <sup>к</sup> пункту **Settings <sup>&</sup>gt; Audio (Настройки <sup>&</sup>gt; Звук)** <sup>и</sup> включите параметр **Allow audio (Разрешить звук)**.
- 2. Перейдите <sup>к</sup> пункту **Input <sup>&</sup>gt; Type (Вход <sup>&</sup>gt; Тип)** <sup>и</sup> выберите источник звука.

## Расширенные настройки

Отредактируйте профиль потока, используемый для видеозаписи:

- 3. Перейдите <sup>а</sup> раздел **Settings <sup>&</sup>gt; Stream (Настройки <sup>&</sup>gt; Поток)** <sup>и</sup> нажмите **Stream profiles (Профили потока)**.
- 4. Выберите профиль потока <sup>и</sup> нажмите **Audio (Звук)**.
- 5. Установите флажок <sup>и</sup> выберите **Include (Включить)**.
- 6. Нажмите **Save (Сохранить)**.
- 7. Нажмите **Close (Закрыть)**.

### **Подключение <sup>к</sup> сетевому громкоговорителю**

Связав сетевой громкоговоритель <sup>с</sup> камерой, можно использовать совместимый сетевой громкоговоритель Axis так, как если бы он был подключен непосредственно <sup>к</sup> камере. После связывания громкоговоритель будет работать как устройство для вывода звука. С его помощью вы сможете воспроизводить аудиоклипы <sup>и</sup> передавать звук через камеру.

#### Важно!

Чтобы эта функция работала <sup>с</sup> ПО для управления видео (VMS), необходимо сначала связать камеру <sup>с</sup> сетевым громкоговорителем, <sup>а</sup> затем добавить камеру <sup>в</sup> ваше ПО для управления видео.

#### **Связывание камеры <sup>с</sup> сетевым громкоговорителем**

- 1. Перейдите <sup>к</sup> пункту **Settings <sup>&</sup>gt; System <sup>&</sup>gt; Accessories <sup>&</sup>gt; Network speaker pairing (Настройки <sup>&</sup>gt; Система <sup>&</sup>gt; Принадлежности <sup>&</sup>gt; Подключение сетевого громкоговорителя)**.
- 2. Введите IP-адрес сетевого громкоговорителя, имя пользователя <sup>и</sup> пароль.
- 3. Нажмите **Connect (Подключить)**. Появится сообщение <sup>с</sup> запросом подтверждения, <sup>и</sup> будет включен параметр **Use speaker pairing (Использовать подключение громкоговорителя)**.
- 4. Перейдите <sup>к</sup> пункту **Settings <sup>&</sup>gt; Audio (Настройки <sup>&</sup>gt; Звук)**.
- 5. Включите параметр **Allow audio (Разрешить звук)**.
- 6. Убедитесь <sup>в</sup> том, что выбран режим передачи звука **Half duplex (Полудуплекс)** или **Simplex — Network Camera speaker only (Симплекс — только громкоговоритель сетевой камеры)**. В противном случае камера не будет взаимодействовать <sup>с</sup> сетевым громкоговорителем.

## <span id="page-21-0"></span>Рекомендации по очистке

## Рекомендации по очистке

## *ПРИМЕЧАНИЕ. ПРИМЕЧАНИЕ.*

Никогда не используйте агрессивные моющие средства, такие как бензин, бензол или ацетон.

- 1. Для удаления пыли <sup>и</sup> частиц грязи <sup>с</sup> поверхности устройства используйте баллончик со сжатым воздухом.
- 2. При необходимости очистите объектив <sup>с</sup> помощью мягкой ткани, смоченной <sup>в</sup> теплой воде.

## Примечание.

Не производите чистку под прямыми солнечными лучами или при повышенной температуре, так как после высыхания капель воды на поверхности могут остаться пятна.

# <span id="page-22-0"></span>Подробнее

## Подробнее

## **Режимы съемки**

Режим съемки определяет максимальную частоту кадров, поддерживаемую устройством Axis. В зависимости от выбранного режима съемки может быть недоступна функция WDR.

Выбор режима съемки зависит от требований <sup>к</sup> частоте кадров <sup>и</sup> разрешению конкретной системы видеонаблюдения. Сведения <sup>о</sup> доступных режимах съемки см. <sup>в</sup> техническом описании на сайте *[axis.com](https://www.axis.com)*.

## **Маски для закрытых зон**

Маска закрытой зоны — это определяемая пользователем часть области наблюдения, <sup>в</sup> пределах которой изображение скрывается (маскируется). Маски закрытых зон накладываются на видеопоток <sup>и</sup> отображаются <sup>в</sup> виде участков со сплошной цветной заливкой или мозаичным узором.

Маска закрытой зоны отображается на всех моментальных снимках, видеозаписях <sup>и</sup> на живом видео.

Для отключения масок закрытых зон можно использовать прикладной программный интерфейс (API) VAPIX®.

### Важно!

Использование нескольких масок закрытых зон может отрицательно повлиять на производительность устройства.

#### Примечание.

Если вы просматриваете видеопоток через порт HDMI, после перезапуска устройства маски закрытых зон исчезнут. Чтобы маски закрытых зон снова отобразились, нужно перезапустить видеопоток.

## **Наложения**

#### Примечание.

В видеопотоках, которые передаются через HDMI, наложенные изображения <sup>и</sup> текст не отображаются.

Наложения — это изображения или текст, которые добавляются <sup>в</sup> видеопоток <sup>и</sup> отображаются поверх изображения. Они используются для отображения дополнительной информации во время записи (например, метки времени) или при установке <sup>и</sup> настройке устройства. Можно добавить текст или изображение.

# **Панорамирование, наклон <sup>и</sup> зум (PTZ)**

## **Preset positions (Предустановленные положения)**

Предустановленное положение — это заранее сохраненное положение съемки, <sup>в</sup> которое можно быстро перевести камеру, чтобы получить изображение определенного участка.

Предустановленное положение может определяться следующими значениями:

- Положение зума
- Положение фокусировки (вручную или автоматически)
- Положение диафрагмы (вручную или автоматически)

Переход <sup>в</sup> предустановленные положения может быть выполнен <sup>в</sup> любой момент:

- из раскрывающегося списка <sup>в</sup> окне живого просмотра;
- <sup>в</sup> качестве действий <sup>в</sup> системе событий;

# <span id="page-23-0"></span>Подробнее

- <sup>в</sup> качестве триггеров <sup>в</sup> системе событий;
- при настройке маршрута обхода охраны.

## **Guard tours (Маршруты обхода)**

В режиме маршрута обхода <sup>в</sup> течение заданного времени <sup>в</sup> заданном или случайном порядке отображается видео <sup>с</sup> разных предустановленных положений. После запуска маршрут обхода охраны будет выполняться до тех пор, пока он не будет остановлен, даже если изображения не просматриваются ни <sup>в</sup> одном из клиентов (веб-браузеров).

## **Потоковая передача <sup>и</sup> хранение видео**

### **Форматы сжатия видео**

Метод сжатия выбирается <sup>в</sup> соответствии <sup>с</sup> требованиями <sup>к</sup> изображению <sup>и</sup> <sup>с</sup> учетом свойств сети. Доступные варианты:

### **Motion JPEG**

Motion JPEG (или MJPEG) — это цифровое видео, состоящее из последовательности отдельных кадров <sup>в</sup> формате JPEG. Эти изображения отображаются <sup>и</sup> обновляются со скоростью, достаточной для создания видеопотока. Чтобы зритель воспринимал этот поток как видео, частота кадров должна быть не менее 16 изображений <sup>в</sup> секунду. Чтобы видео воспринималось как непрерывное, его частота должна составлять <sup>30</sup> (NTSC) или <sup>25</sup> (PAL) кадров <sup>в</sup> секунду.

Поток Motion JPEG использует значительный объем трафика, но обеспечивает отличное качество изображения <sup>и</sup> доступ <sup>к</sup> каждому отдельному кадру потока.

## **H.264 или MPEG-4, часть 10/AVC**

#### Примечание.

H.264 — это лицензированная технология. К камере Axis прилагается одна лицензия на клиент для просмотра видео <sup>в</sup> формате H.264. Установка дополнительных нелицензированных копий клиента запрещена. По вопросам приобретения дополнительных лицензий свяжитесь со своим поставщиком Axis.

H.264 позволяет без снижения качества изображения уменьшить размер файла цифрового видео более чем на 80% по сравнению <sup>с</sup> форматом Motion JPEG <sup>и</sup> на 50% по сравнению со стандартом MPEG-4. Благодаря этому видеофайл будет использовать меньше сетевого трафика <sup>и</sup> занимать меньше места. Кроме того, этот формат позволяет повысить качество видео, не изменяя битрейт.

### **H.265 или MPEG-H, часть 2/HEVC**

#### Примечание.

H.265 — это лицензированная технология. К камере Axis прилагается одна лицензия на клиент для просмотра видео <sup>в</sup> формате H.265. Установка дополнительных нелицензированных копий клиента запрещена. По вопросам приобретения дополнительных лицензий свяжитесь со своим поставщиком Axis.

#### **Как параметры изображения, видеопотока <sup>и</sup> профиля видеопотока связаны друг <sup>с</sup> другом?**

Вкладка **Image (Изображение)** содержит параметры камеры, которые влияют на все видеопотоки, получаемые от устройства. Если вы что-нибудь измените на этой вкладке, это немедленно повлияет на все видеопотоки <sup>и</sup> записи.

Вкладка **Stream (Поток)** содержит параметры для видеопотоков. Здесь настраиваются параметры видеопотока от устройства. Такие параметры, как разрешение или кадровая частота, здесь не задаются. Если вы измените параметры на вкладке **Stream (Поток)**, это не повлияет на текущие потоки. Новые параметры будут применены при запуске нового потока.

Параметры **Stream profiles (Профили потока)** переопределяют параметры на вкладке **Stream (Поток)**. Если вы запрашиваете поток <sup>с</sup> определенным профилем потока, для этого потока используются параметры, заданные <sup>в</sup> этом профиле. Если вы запрашиваете видеопоток, не указывая профиль потока, или указываете несуществующий профиль видеопотока, для потока используются параметры, заданные на вкладке **Stream (Поток)**.

# Подробнее

### **Контроль битрейта**

Регулируя битрейт видеопотока, можно уменьшать занимаемую видеопотоком долю полосы пропускания канала связи.

#### **Переменный битрейт (VBR)**

При переменном битрейте потребление полосы пропускания варьируется <sup>в</sup> зависимости от интенсивности движения <sup>в</sup> сцене. Чем интенсивное движение <sup>в</sup> кадре, тем выше битрейт видеопотока и, соответственно, потребляемая им доля полосы пропускания. При этом гарантируется постоянное качество изображения, но требуется больше места на устройстве хранения.

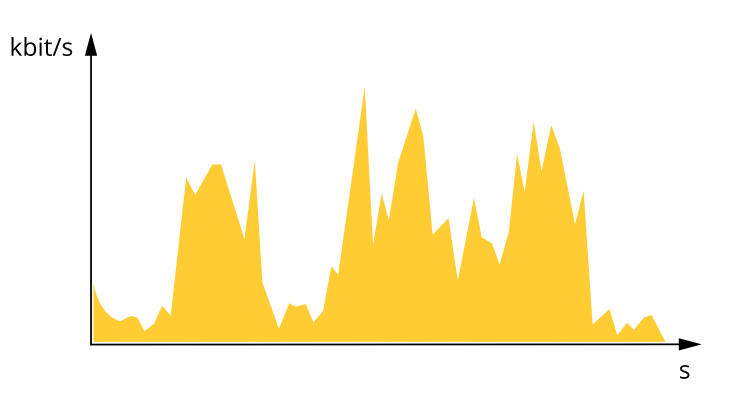

### **Максимальный битрейт (MBR)**

В режиме максимального битрейта можно задать требуемое предельное значение битрейта <sup>с</sup> учетом технических возможностей системы. В те моменты, когда текущий битрейт ограничивается на уровне заданного предельного значения, может наблюдаться ухудшение качества изображения или снижение кадровой частоты. Вы можете указать, что приоритетнее: качество изображения или частота кадров. Рекомендуется установить целевой битрейт более высоким, чем ожидаемый битрейт. В этом случае будет некоторый запас для качественной передачи более сложных сцен.

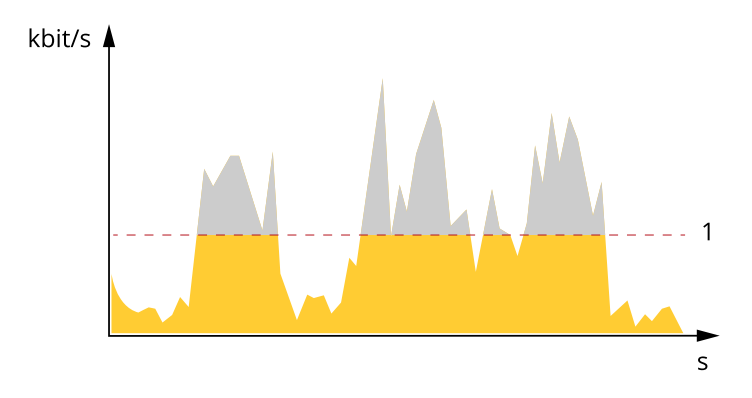

*1 Целевой битрейт*

#### **Усредненный битрейт (ABR)**

В режиме усреднения битрейт автоматически регулируется на протяжении длительного интервала времени. За счет этого можно достичь заданных целевых показателей <sup>и</sup> обеспечить оптимальное качество видео <sup>с</sup> учетом доступной емкости устройства хранения. В сценах <sup>с</sup> интенсивным движением битрейт выше по сравнению со статичными сценами. При использовании усредненного битрейта выше шанс получить изображение высокого качества, когда это необходимо. Когда качество изображения регулируется для достижения заданного целевого битрейта, можно определить общую емкость устройства хранения, необходимую для записи видеопотока <sup>в</sup> течение заданного интервала времени (срока хранения). Задайте параметры усреднения битрейта одним из следующих способов:

• Чтобы рассчитать требуемый объем накопителя, задайте целевой битрейт <sup>и</sup> время хранения.

# <span id="page-25-0"></span>Подробнее

• Чтобы рассчитать средний битрейт <sup>с</sup> учетом имеющейся емкости накопителя <sup>и</sup> требуемого времени хранения, воспользуйтесь калькулятором целевого битрейта.

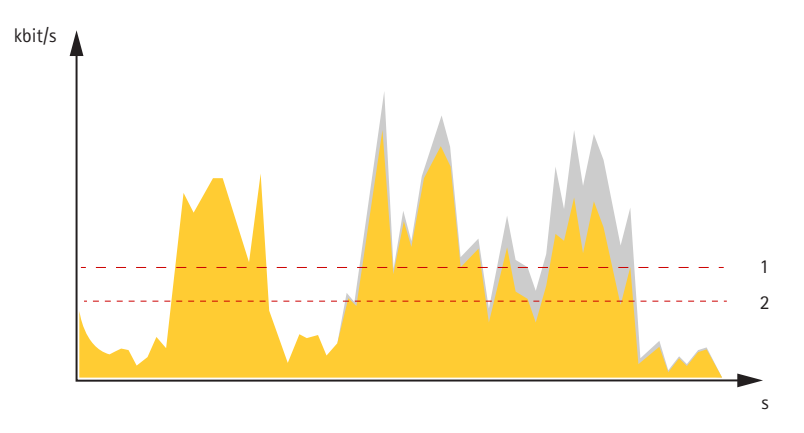

- *1 Целевой битрейт*
- *2 Фактический средний битрейт*

Вы также можете включить максимальный битрейт <sup>и</sup> задать целевой битрейт <sup>в</sup> рамках настройки усредненного битрейта.

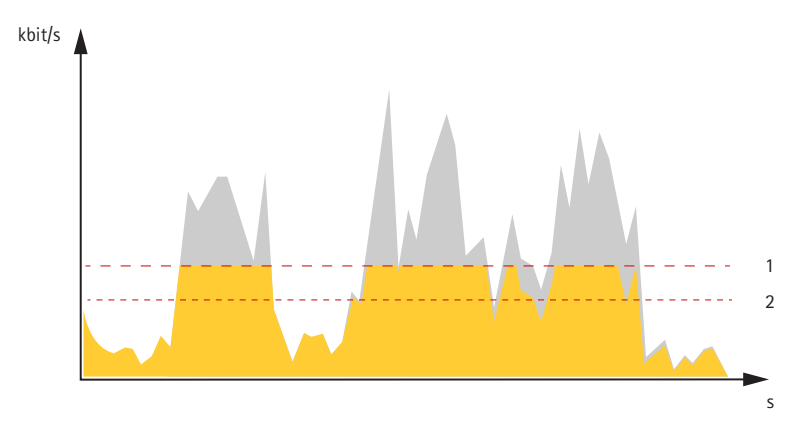

- *1 Целевой битрейт*
- *2 Фактический средний битрейт*

## **Программные приложения**

AXIS Camera Application Platform (ACAP) — это открытая платформа, позволяющая сторонним производителям разрабатывать аналитические <sup>и</sup> другие приложения для устройств Axis. Информацию <sup>о</sup> доступных приложениях, возможностях скачивания, периодах пробного использования <sup>и</sup> лицензиях можно найти по адресу *[axis.com/applications](https://www.axis.com/applications)*.

Руководства пользователя приложений Axis можно найти на сайте *[axis.com](https://www.axis.com)*.

# <span id="page-26-0"></span>Подробнее

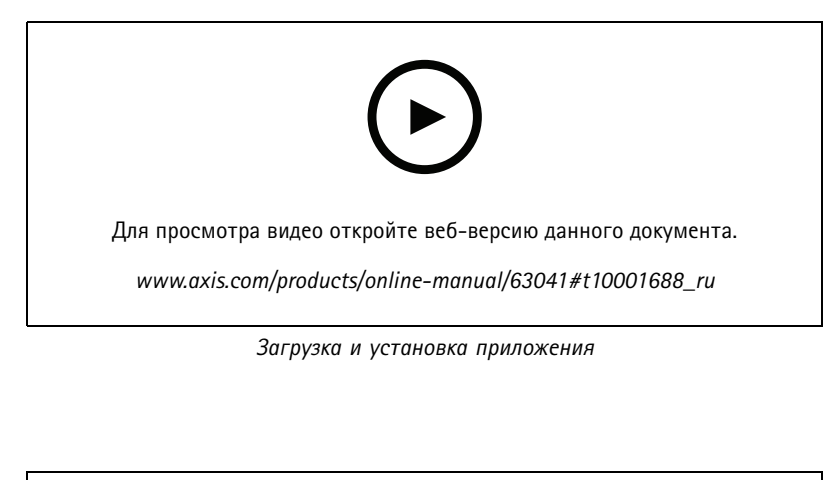

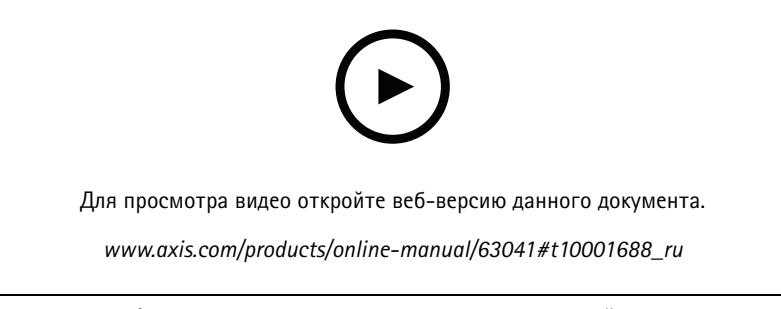

#### *Активация кода лицензии приложения на устройстве*

## **AXIS Object Analytics**

AXIS Object Analytics представляет собой аналитическое приложение, предустановленное на камере. Это приложение обнаруживает объекты, которые движутся <sup>в</sup> пределах кадра, <sup>и</sup> классифицирует их, например как людей или транспортные средства. Можно настроить приложение так, чтобы оно подавало сигналы тревоги при обнаружении различных типов объектов. Более подробную информацию <sup>о</sup> работе приложения см. <sup>в</sup> *[руководстве](https://www.axis.com/products/online-manual/62075) пользователя*.

## **Безопасность**

## **Модуль TPM**

Модуль TPM (Trusted Platform Module) — это компонент, предоставляющий функции шифрования для защиты информации от несанкционированного доступа. Он всегда активирован <sup>и</sup> не имеет настраиваемых параметров.

Более подробные сведения <sup>о</sup> модуле TPM можно найти на странице *[axis.com/press-center/media-resources/white-papers](https://www.axis.com/press-center/media-resources/white-papers)*.

## <span id="page-27-0"></span>Устранение неполадок

## Устранение неполадок

## **Сброс <sup>к</sup> заводским установкам**

#### Важно!

Следует <sup>с</sup> осторожностью выполнять сброс <sup>к</sup> заводским установкам. Сброс <sup>к</sup> заводским установкам приведет <sup>к</sup> возврату всех параметров (включая IP-адрес) <sup>к</sup> принимаемым по умолчанию значениям.

Для сброса параметров изделия <sup>к</sup> заводским установкам:

- 1. Отсоедините питание устройства.
- 2. Нажмите <sup>и</sup> удерживайте кнопку управления, одновременно подключив питание. См. *[Общий](#page-31-0) вид устройства на стр. [32](#page-31-0)*.
- 3. Удерживайте кнопку управления <sup>в</sup> нажатом положении <sup>в</sup> течение 15–30 секунд, пока индикатор состояния не начнет мигать желтым цветом.
- 4. Отпустите кнопку управления. Процесс завершен, когда индикатор состояния становится зеленым. Произошел сброс параметров устройства <sup>к</sup> заводским установкам по умолчанию. Если <sup>в</sup> сети нет доступного DHCP-сервера, то IP-адресом по умолчанию будет 192.168.0.90.
- 5. С помощью программных средств установки <sup>и</sup> управления назначьте IP-адрес, задайте пароль <sup>и</sup> получите доступ <sup>к</sup> видеопотоку.

Программные средства установки <sup>и</sup> управления доступны на страницах поддержки по адресу *[axis.com/support](https://www.axis.com/support)*.

Сброс параметров <sup>к</sup> заводским установкам также можно выполнить <sup>с</sup> помощью веб-интерфейса. Выберите последовательно **Settings <sup>&</sup>gt; System <sup>&</sup>gt; Maintenance (Настройки <sup>&</sup>gt; Система <sup>&</sup>gt; Обслуживание)** <sup>и</sup> выберите **Default (По умолчанию)**.

# **Параметры встроенного ПО**

Axis предоставляет средства управления встроенным ПО устройств <sup>в</sup> рамках действующей ветви или ветви <sup>с</sup> долгосрочной поддержкой (LTS). В рамках действующей ветви обеспечивается постоянный доступ ко всем новейшим функциям устройства, <sup>а</sup> <sup>в</sup> рамках ветви LTS предусмотрен стабильный базис, сопровождаемый периодическим выпуском обновленных версий, нацеленных главным образом на устранение ошибок <sup>и</sup> проблем безопасности.

Рекомендуется использовать встроенное ПО <sup>в</sup> рамках действующей ветви, если вы хотите получить доступ <sup>к</sup> новейшим функциям или используете комплексные системные решения Axis. Ветвь LTS рекомендуется, если вы используете сторонние интеграции, которые не проверяются на соответствие последней действующей ветви. В рамках ветви LTS устройства могут поддерживать кибербезопасность, не внося при этом никаких существенных функциональных изменений <sup>и</sup> не влияя на какие-либо существующие интеграции. Дополнительные сведения об использовании встроенного ПО устройств Axis см. на сайте *[axis.com/support/firmware](https://www.axis.com/support/firmware)*.

# **Проверка текущей версии встроенного ПО**

Встроенное программное обеспечение определяет функциональность сетевых устройств. При возникновении неполадок <sup>в</sup> первую очередь необходимо проверить текущую версию встроенного ПО. Последняя версия может содержать исправление, устраняющее вашу проблему.

Чтобы проверить текущую версию встроенного ПО:

- 1. Откройте веб-страницу устройства.
- 2. Откройте меню справки
- 3. Нажмите **About (О программе)**.

## <span id="page-28-0"></span>Устранение неполадок

## Обновление встроенного ПО

#### Важно!

При обновлении встроенного ПО ранее измененные настройки будут сохранены при условии наличия тех же функций в новой версии встроенного ПО, хотя Axis Communications AB этого не гарантирует.

### Важно!

Обеспечьте, чтобы устройство было подключено к источнику питания в течение всего процесса обновления.

#### Примечание.

Если для обновления устройства используется последняя версия встроенного ПО действующей ветви обновлений (Active), на устройстве становятся доступны новые функции. Перед обновлением встроенного ПО всегда читайте инструкции по обновлению и примечания к выпуску. Последнюю версию встроенного ПО и примечания к выпуску можно найти на странице axis.com/support/firmware.

Для обновления нескольких устройств можно использовать AXIS Device Manager. Дополнительные сведения можно найти на странице axis.com/products/axis-device-manager.

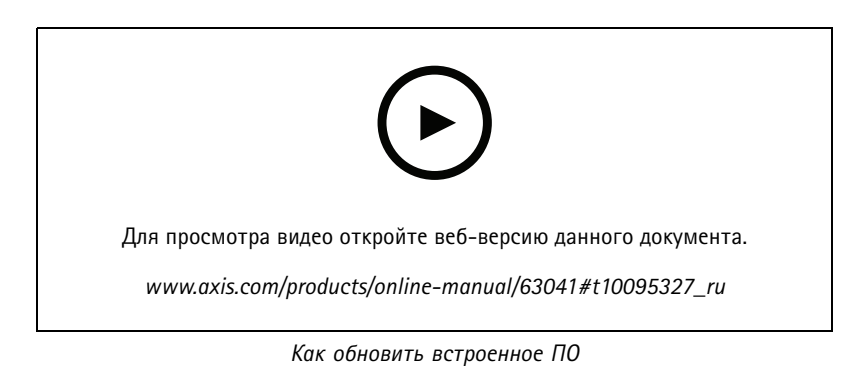

- 1. Файл встроенного ПО можно бесплатно скачать на компьютер со страницы axis.com/support/firmware.
- 2. Войдите на устройство в качестве администратора.
- 3. Перейдите в меню Settings > System > Maintenance (Настройки > Система > Обслуживание). Следуйте инструкциям, отображаемым на странице. По окончании обновления произойдет автоматический перезапуск устройства.

## Технические проблемы, советы и решения

Если вам не удалось найти здесь нужную информацию, перейдите в раздел о поиске и устранении неисправностей на странице axis.com/support.

#### Проблемы при обновлении встроенного ПО

Сбой при обновлении Если при обновлении встроенного ПО происходит сбой, устройство загружает предыдущую встроенного ПО версию встроенного ПО. Чаще всего сбои происходят из-за того, что загружен неподходящий файл встроенного ПО. Убедитесь, что имя файла встроенного ПО соответствует вашему устройству, и повторите попытку.

## Устранение неполадок

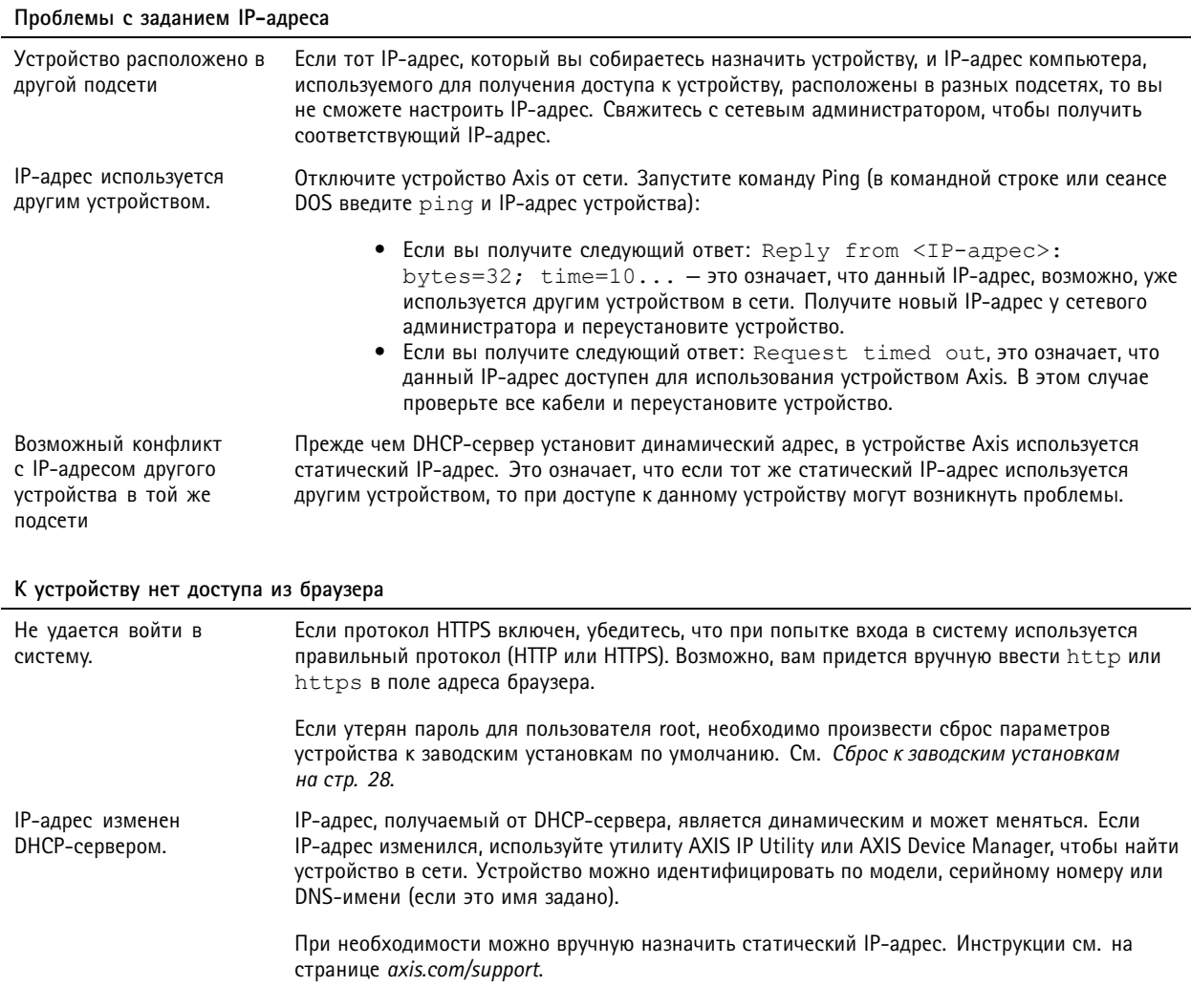

Устройство доступно локально, но не доступно из внешней сети

Для доступа к устройству из внешней сети рекомендуется использовать одно из следующих программных приложений для Windows®:

- AXIS Companion: бесплатное приложение, которое идеально подходит для небольших систем с базовыми требованиями к охранному видеонаблюдению.
- AXIS Camera Station: бесплатная пробная версия на 30 дней, идеальное решение для систем от небольшого до среднего размера.

Для получения инструкций и загрузки перейдите на страницу axis.com/vms.

### Проблемы с видеопотоком

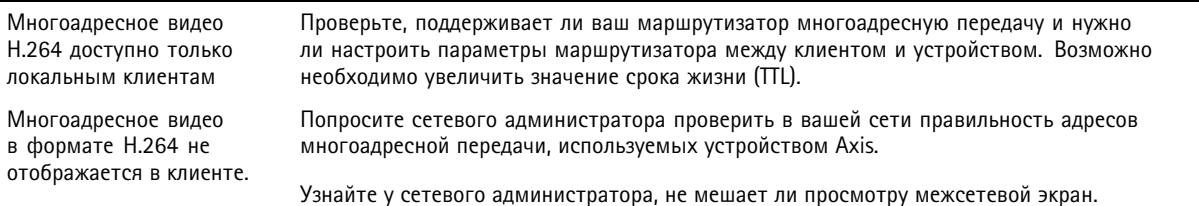

## <span id="page-30-0"></span>Устранение неполадок

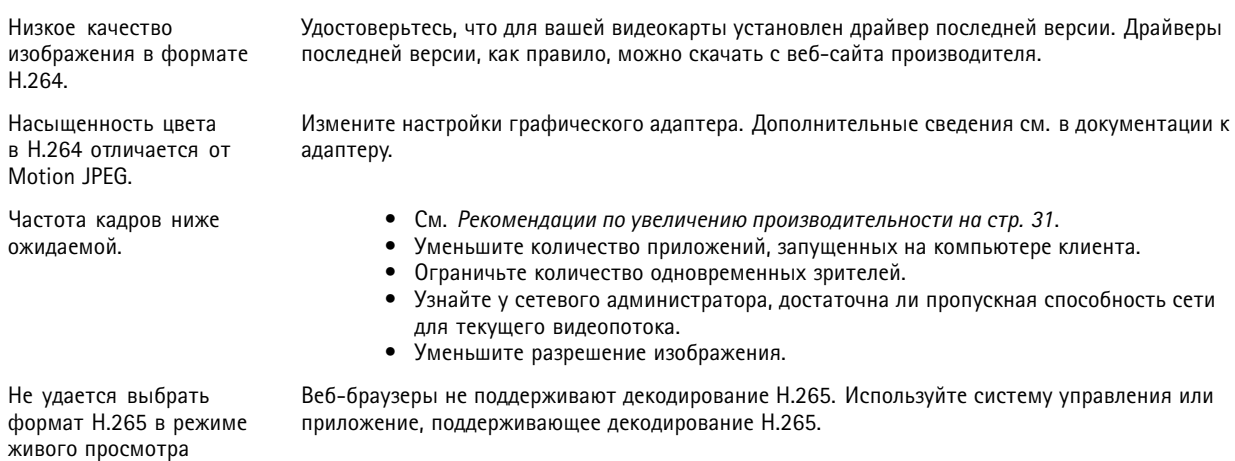

## Рекомендации по увеличению производительности

При настройке системы важно учитывать, каким образом различные параметры и ситуации отражаются на производительности. Одни факторы воздействуют на объем трафика (битрейт), другие на частоту кадров, третьи на то и другое. Если загрузка процессора достигнет максимального уровня, это отразится на частоте кадров.

В первую очередь необходимо учитывать следующие факторы:

- Чем выше разрешение изображения и чем ниже уровень сжатия, тем больше данных содержит изображение, что, в свою очередь, увеличивает объем сетевого трафика.
- Поворот изображения в графическом интерфейсе пользователя приведет к повышению нагрузки на процессор устройства.
- Если к устройству обращается большое количество клиентов Motion JPEG или одноадресных клиентов Н.264, объем трафика увеличивается.
- Одновременный просмотр разных потоков (разрешение, сжатие) разными клиентами увеличивает частоту кадров и объем трафика.

По возможности используйте идентичные потоки, чтобы поддерживать высокую частоту кадров. Чтобы потоки были идентичными, используйте профили потоков.

- Одновременная передача видеопотоков в формате Motion JPEG и Н.264 влияет как на частоту кадров, так и на объем трафика.
- Большое количество настроек событий увеличивает нагрузку на процессор устройства, что, в свою очередь, влияет на частоту кадров.
- При использовании протокола HTTPS частота кадров может уменьшиться, особенно при передаче потока в формате Motion JPEG.
- Интенсивное использование сети из-за низкого качества инфраструктуры увеличивает объем трафика.
- Просмотр на низкопроизводительных клиентских компьютерах снижает воспринимаемую производительность и частоту кадров.
- $\bullet$ Одновременный запуск нескольких приложений AXIS Camera Application Platform (ACAP) может снизить частоту кадров и производительность в целом.

# Связаться со службой технической поддержки

Обратитесь в службу поддержки на странице axis.com/support.

# <span id="page-31-0"></span>Характеристики

# Характеристики

# **Общий вид устройства**

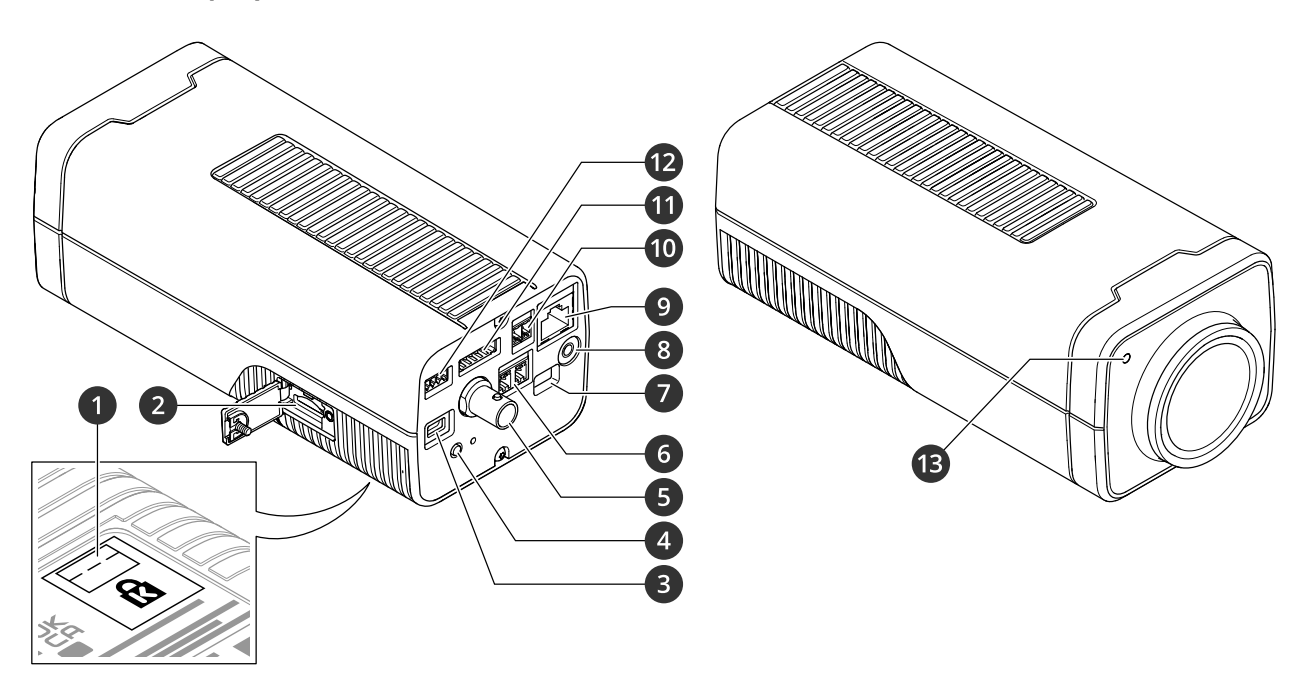

- *1 Кенсингтонский замок*
- *2 Слот для карты microSD*
- *3 Разъем HDMI*
- *<sup>4</sup> Кнопка управления*
- *5 Разъем SDI*
- *6 Разъем RS-485/422*
- *<sup>7</sup> Коммутатор PoE*
- *<sup>8</sup> Аудиовход (аналоговый/цифровой)*
- *<sup>9</sup> Сетевой разъем (PoE)*
- *10 Разъем питания (пост. тока)*
- *11 Разъем ввода-вывода*
- *<sup>12</sup> Разъем I2C (разъем связи <sup>с</sup> кожухом камеры)*
- *13 Светодиодный индикатор состояния*

## **Светодиодные индикаторы**

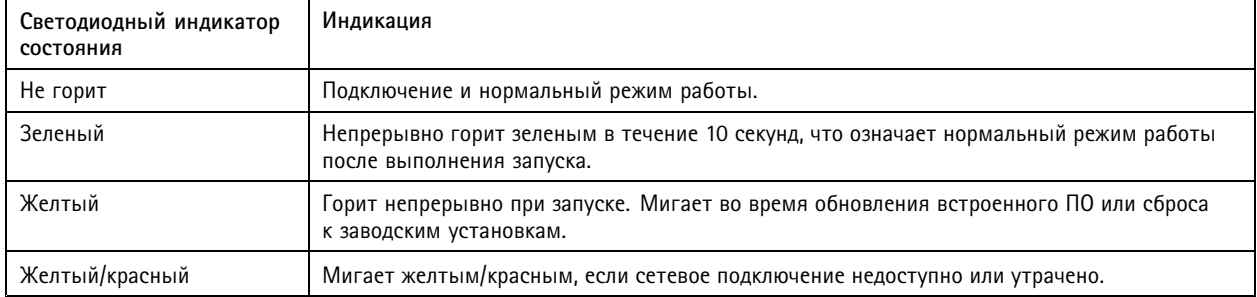

# <span id="page-32-0"></span>Характеристики

## Слот для SD-карты

### **ПРИМЕЧАНИЕ.**

- Риск повреждения SD-карты. Чтобы вставить или извлечь SD-карту, не используйте острые инструменты или металлические предметы и не прикладывайте слишком больших усилий. Вставляйте и вынимайте карту пальцами.
- Риск потери данных и повреждения записей. Не вынимайте SD-карту во время работы устройства. Прежде чем извлечь SD-карту, отключите карту на веб-странице устройства.

Данное устройство поддерживает карты памяти microSD/microSDHC/microSDXC.

Рекомендации по выбору карт SD можно найти на сайте axis.com.

# 2일 23m

mere<br>Xe Joroтипы microSD, microSDHC и microSDXC являются товарными знаками компании SD-3C LLC. microSD, microSDHC, microSDXC являются товарными знаками или зарегистрированными товарными знаками компании SD-3C, LLC в США и(или) других странах.

## Кнопки

### Кнопка управления

Кнопка управления служит для выполнения следующих действий.

• Сброс параметров изделия к заводским установкам. См. Сброс к заводским установкам на стр. 28.

## Коммутатор РоЕ

С помощью переключателя выберите класс РоЕ, который должен использоваться для устройства. Выберите РоЕ класса 3, если камера монтируется в поддерживаемом уличном кожухе.

#### Важно!

При использовании РоЕ класса 3 порты HDMI и SDI будут выключены.

## Разъемы

## Разъем BNC

Разъем BNC используется для подключения к вещательному оборудованию с интерфейсом SDI. Для соединения используется коаксиальный кабель SDI (75 Ом).

### **АОСТОРОЖНО**

При нормальной работе в условиях повышенной температуры разъем может стать горячим.

### Разъем HDMI

Разъем HDMI™ используется для подключения к видеодисплею или монитору, предназначенному для общедоступного просмотра.

## Сетевой разъем

Разъем RJ45 Ethernet с поддержкой технологии Power over Ethernet (PoE).

### Аудиоразъем

Аудиовход - входной разъем 3,5 мм для монофонического микрофона или монофонического сигнала линейного уровня (используется левый канал стереосигнала).

## <span id="page-33-0"></span>Характеристики

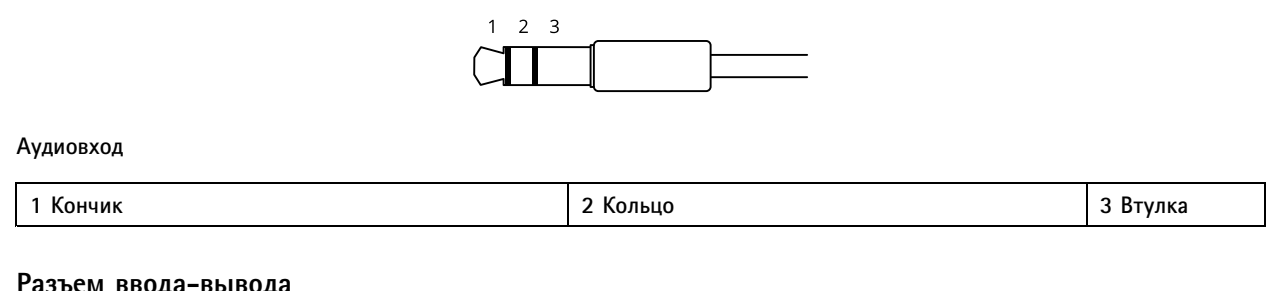

### **Разъем ввода-вывода**

Разъем ввода-вывода используется для подключения внешних устройств, например, детектора движения, устройств оповещения, <sup>а</sup> также устройств, запускаемых определенными событиями. Помимо общей цепи 0 В пост. тока <sup>и</sup> питания (выход пост. тока) разъем ввода-вывода содержит контакты для следующих цепей ввода <sup>и</sup> вывода:

**Цифровой вход -** Для подключения устройств, которые способны размыкать <sup>и</sup> замыкать цепь, например пассивные ИК-датчики, дверные/оконные контакты <sup>и</sup> детекторы разбивания стекла.

**Цифровой выход -** Для подключения внешних устройств, например реле <sup>и</sup> светодиодных индикаторов. Подключенные устройства можно активировать по событию, <sup>с</sup> помощью прикладного программного интерфейса (API) VAPIX® или на веб-странице устройства.

6-контактная клеммная колодка

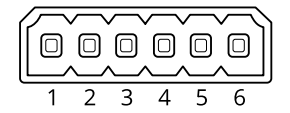

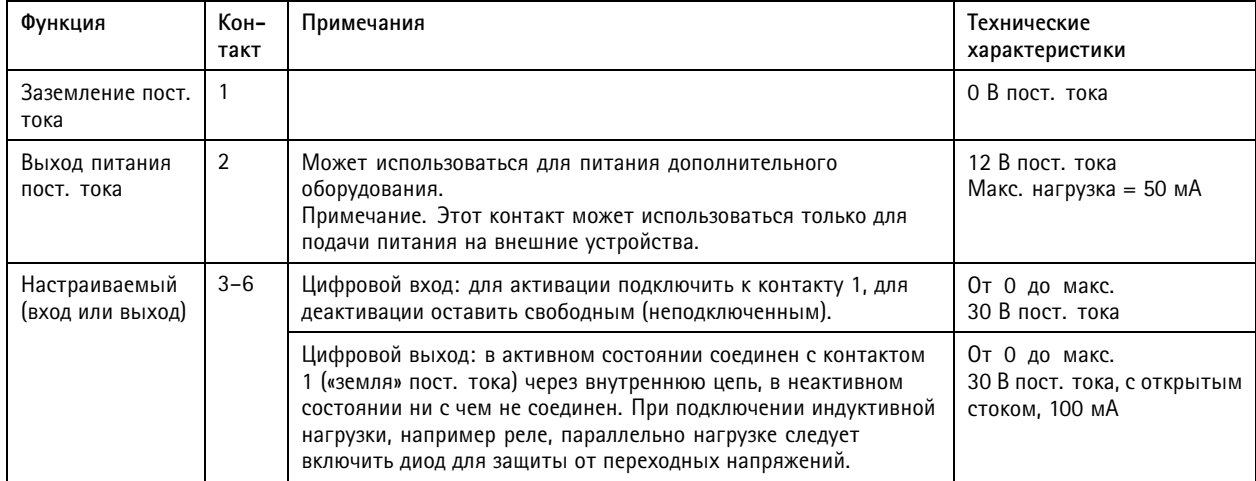

**Пример**

## Характеристики

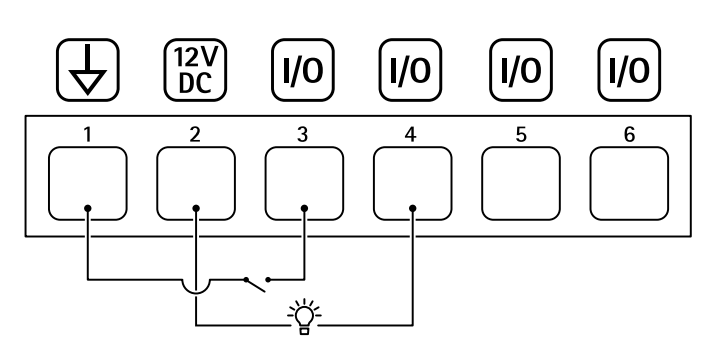

- *1 Заземление пост. тока*
- *2 Выход пост. тока: 12 В, макс. 50 мА*
- *3 Вход-выход настроен как вход*
- *<sup>4</sup> Вход-выход настроен как выход*
- *5 Настраиваемый вход-выход*
- *6 Настраиваемый вход-выход*

### **Разъем питания**

2-контактная клеммная колодка для подвода питания пост. тока. В целях безопасности используйте сверхнизковольтный (SELV) источник питания ограниченной мощности (LPS), <sup>у</sup> которого либо номинальная выходная мощность не превышает 100 Вт, либо номинальный выходной ток не превышает 5 A.

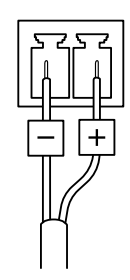

## **Разъем RS485/RS422**

Две 2-контактные клеммные колодки для последовательно подключаемого интерфейса RS485/RS422, который служит для управления вспомогательным оборудованием, например устройствами поворота <sup>и</sup> наклона.

Можно задать конфигурацию последовательного порта для поддержки:

- Двухпроводной полудуплекс RS485
- •Четырехпроводной полный дуплекс RS485
- Двухпроводной симплекс RS422
- Четырехпроводной интерфейс RS422 для дуплексной одноранговой связи («точка-точка»)

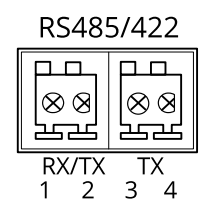

# Характеристики

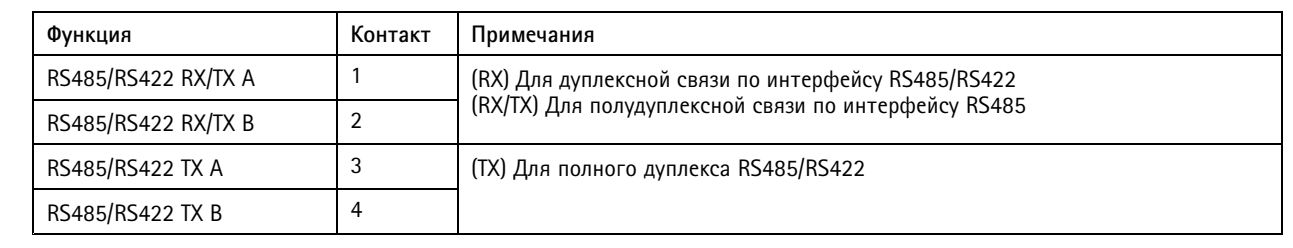

Руководство пользователя в пользователя в пользователя в пользователя в пользователя в пользователя в пользователя AXIS Q1715 Block Camera © Axis Communications AB, 20 2

 $02^{\circ}$ 1 Артикул T1 0168073